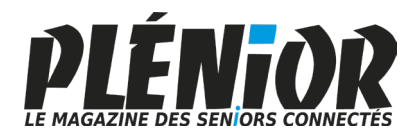

**Juillet**

## **Le Conseiller Windows**

**Avec PLÉNIOR n°42/43**

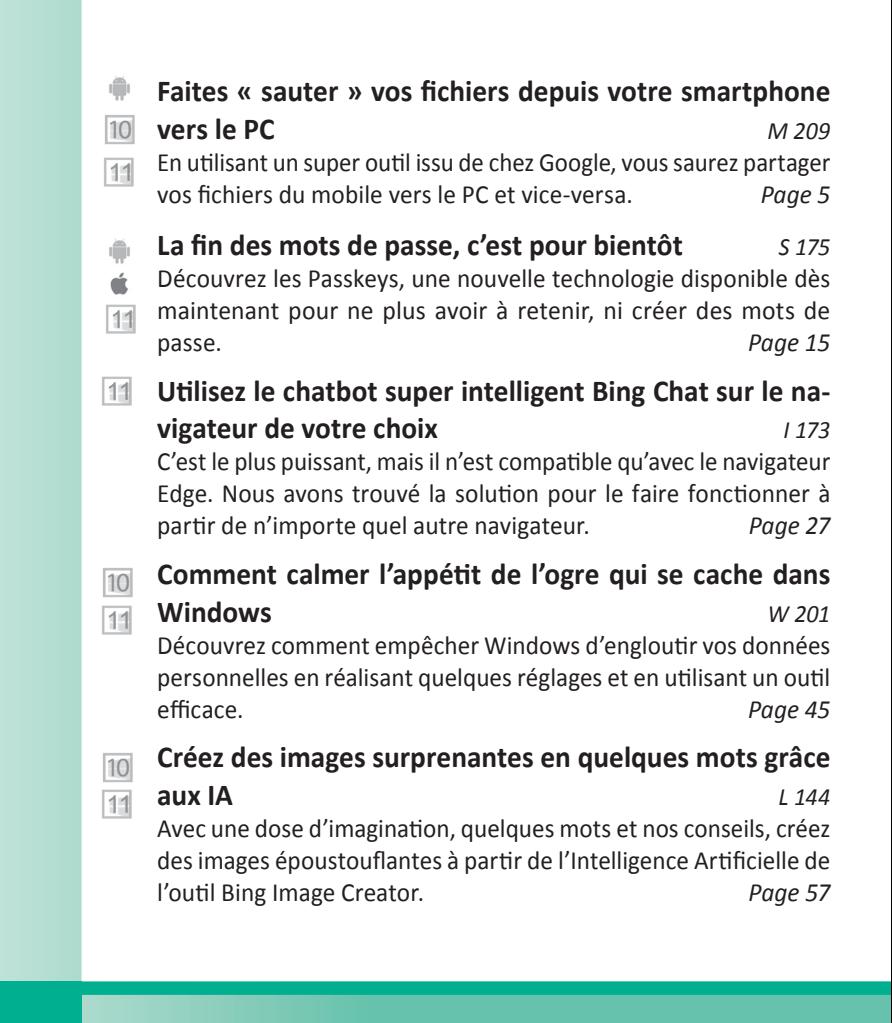

#### **Une question à poser à la rédaction ?**

**Écrivez à :** pierrefoulquier@editionspraxis.fr **en indiquant votre numéro de client** ou appelez notre formatrice au **06 99 50 15 69**

#### **Numéro double Juillet - Août 2023 / N°1513 - 1514**

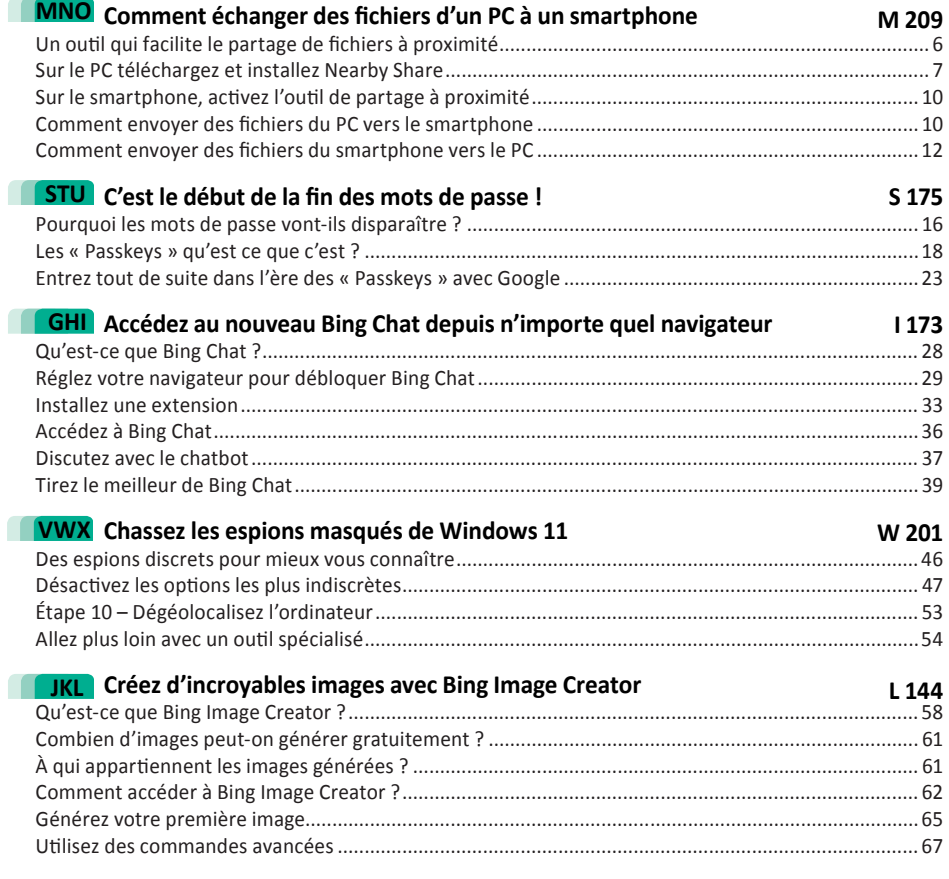

## *Chère abonnée, cher abonné,*

Imaginez ce que vous souhaitez voir, les intelligences artificielles le générent. C'est ce que propose désormais de façon gratuite, le navigateur internet Edge avec l'outil Bing Image Creator. Avec lui, il suffit de décrire ce que vous souhaitez voir en expliquant quel style vous voulez obtenir pour que l'intelligence artificielle cousine de ChatGPT réalise son œuvre en quelques secondes. Avec l'article **L 144 – Créez d'incroyables images avec Bing Image Creator**, vous ne vous contenterez pas de générer des créations étonnantes, vous irez bien plus loin en découvrant nos astuces.

Toujours dans le même esprit, nous vous expliquons comment utiliser le nouveau Bing Chat sur n'importe quel navigateur. Bing Chat, c'est en réalité, l'intelligence artificielle GPT-4 qui a été créée par OpenAI. Microsoft l'a implantée directement dans son moteur de recherche Bing pour proposer des réponses issues des technologies d'IA génératives les plus avancées du moment. L'outil fait mieux que ChatGPT qui emploie pour sa formule gratuite la version précédente de GPT. Le souci, c'est que si vous n'utilisez pas le navigateur Edge directement implanté dans Windows, cela ne fonctionnera pas. Sauf si vous lisez l'article **I 173 – Accédez au nouvel Bing Chat depuis n'importe quel navigateur**.

Votre ordinateur équipé de Windows 11 vous rend bien des services, mais ce que vous ne savez pas, c'est que vous lui en rendez également énormément. Comment ? En livrant en permanence de très nombreuses données à Microsoft et ses partenaires. Ce n'est certainement pas une obligation et nous vous expliquons comment limiter cette collecte de données aussi silencieuse qu'indétectable en réalisant une série de réglages dans Windows. Vous constaterez l'étendue des dégâts, mais vous allez pouvoir également corriger le tir (**Art. W 201**).

Partager des données, mais pas avec Microsoft et les autres, c'est ce que vous allez apprendre à faire avec l'article **M 209 - Comment partager des fichiers entre un smartphone et un PC**. Il existe certes déjà bien des solutions, mais celle que propose Google me paraît la plus complète et facile. À partir de n'importe quelle application de votre téléphone, et à condition que celui-ci se trouve à proximité de votre ordinateur, vous pourrez alors transmettre facilement et en quelques secondes, n'importe quel fichier ou dossier. Et cela fonctionne dans les deux sens bien sûr !

Vous savez ô combien les différents mots de passe pour accéder à vos multiples comptes en ligne ou bien exploiter les applications du smartphone sont pénibles. Il faudrait qu'ils soient longs, complexes et uniques et aussi en changer très régulièrement pour qu'ils soient vraiment inviolables. Hé bien sachez que les géants de l'informatique et d'internet se sont concertés et se sont mis d'accord pour remplacer ces fameux sésames par …. presque rien. Un presque rien, encore plus sécurisé, car pour vous connecter à votre compte, il suffit de montrer votre visage à votre Webcam ou poser votre doigt sur un capteur d'empreintes digitales. Et si vous n'en disposez pas, un simple code permettra de déverrouiller l'application. À découvrir avec l'article **S 175 – C'est le début de la fin des mots de passe**.

Pierre Foulquier, *Le Conseiller Windows* 

#### **Comment échanger des fichiers d'un PC à un smartphone**

Le smartphone est un véritable ordinateur et, avec son appareil photo, sa connectivité au réseau 4 ou 5G, il fait même bien plus. Mais avec un ordinateur, on apprécie le confort, avec un écran suffisamment grand pour ne pas se fatiguer les yeux, un clavier complet pour saisir facilement du texte et une souris pour manipuler de façon précise les différents fichiers et dossiers. Passer de l'un à l'autre pour échanger des fichiers, n'est cependant pas si évident. Si vous utilisez un smartphone Android, ou bien un iPhone, vous pouvez facilement récupérer vos photos via le service en ligne Photo pour Google ou iCloud pour l'iPhone. Pour les autres fichiers, c'est parfois plus compliqué. Nous avons trouvé une solution parfaite pour réaliser cette opération facilement et sans avoir besoin de brancher un câble. Il s'agit du logiciel Nearby Share de Google. Ce tout nouveau programme s'installe sur le PC et à partir d'un smartphone Android, vous pouvez transférer de façon simple et efficace n'importe quel fichier. Vous saurez tout sur ce procédé en lisant cet article.

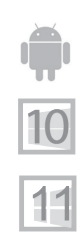

**Pierre Foulquier : « Faciliter le transfert de fichiers entre un ordinateur et un smartphone, c'est une opération possible avec la magie de Nearby Share.»**

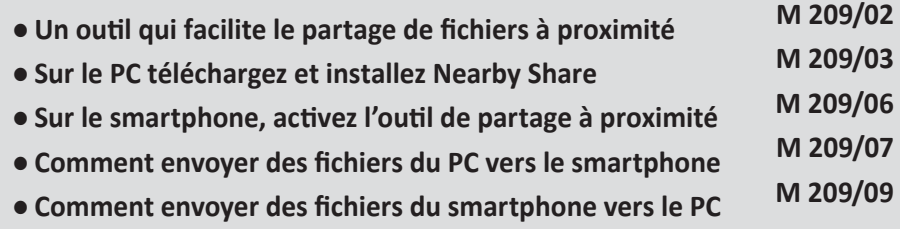

*Sorti d'une grande école d'ingénieurs,* **Pierre Foulquier** *s'est rapidement passionné pour l'informatique. Passé ensuite par une école de journalisme, il est aujourd'hui le rédacteur en chef du* **Conseiller Windows***.*

#### **Un outil qui facilite le partage de fichiers à proximité**

**Un outil gratuit expérimental, mais déjà efficace**

Échanger des fichiers entre un smartphone et un ordinateur a toujours été assez compliqué surtout lorsqu'il s'agit d'un PC. Il fallait utiliser des applications tierces parfois mal conçues et même si Windows 11 intègre un système permettant de connecter un smartphone, avec l'application Mobile connectée, le transfert de fichiers entre les appareils n'est pas vraiment souple. Plutôt que d'avoir à ouvrir des applications individuelles, telles que Messages, WhatsApp ou Gmail, pour trouver le fichier, le télécharger, puis le transférer, Nearby Share vous permet de partager du contenu directement en appuyant simplement sur quelques fonctions. L'application est très récente et elle est pour le moment en version dite « beta », c'est-àdire non exempte de défaut. Nous l'avons testée au quotidien pour les besoins de cet article et il est clair qu'elle est totalement fonctionnelle et que nous n'avons rencontré aucun dysfonctionnement.

#### **Ce qu'il vous faut :**

**Pour utiliser Nearby Share sur un PC**, votre ordinateur doit prendre en charge les technologies Bluetooth et Wi-Fi. Ces deux technologies doivent être activées. Pour vérifier que les modules sont actifs, cliquez en bas à droite sur l'icône représentant la connexion au réseau. Dans le panneau qui s'affiche, vérifiez que les deux options Wi-Fi et Bluetooth sont actives. Si c'est le cas, elles s'affichent en foncé.

**Sur le smartphone**, faites glisser le doigt de la bordure supérieure de

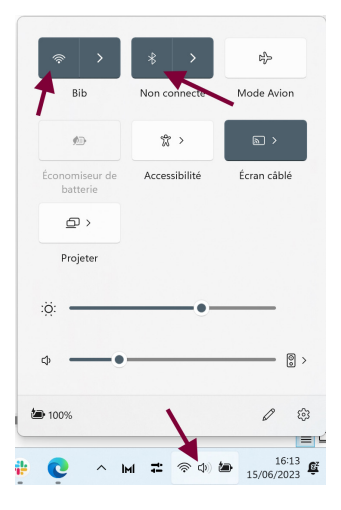

l'écran, vers le bas. Les raccourcis des options principales s'affichent. Parmi elles il y a les icônes du Wi-Fi et du Bluetooth. Veillez à ce qu'elle soient activées. Là aussi elles s'affichent en foncé.

Vérifiez aussi que votre mobile et votre PC sont bien connectés au même réseau Wi-Fi.

#### Share fonctionne correctement, les deux appareils doivent être proches l'un de l'autre, à moins de 5 mètres.

#### **Sur le PC téléchargez et installez Nearby Share**

Sur votre smartphone, il n'y a rien à ajouter dans un premier temps. En revanche, c'est sur Windows 10 et 11 qu'il va falloir installer l'application de Google.

- 1- Rendez vous à partir de votre navigateur sur le site **https:// www.android.com/better-together/nearby-share-app/**
- 2- Dans la page, cliquez sur **Get started with beta**. Le téléchargement démarre immédiatement.

Wireless sharing with your PC, made easy. Send and receive photos, documents and more between nearby Android devices' and Windows PCs<sup>2</sup>.

t started with Beta $\mathcal{A}$ 

## **être activé ?**

**Pourquoi le Bluetooth doit** 

Vous pouvez vous poser la question de savoir pourquoi il est nécessaire d'activer à la fois le Wi-Fi et le Bluetooth. En réalité ce n'est pas une obligation, mais si vous n'avez pas accès à un réseau Wi-Fi, le système va alors passer par défaut sur le Bluetooth. La grosse différence, c'est que cette technologie est beaucoup plus lente que le Wi-Fi, mais le résultat sera le même. Dans ce cas de figure, pour que Nearby

**Pour un transfert sans connexion**

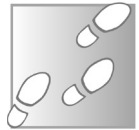

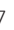

# **Matériel**

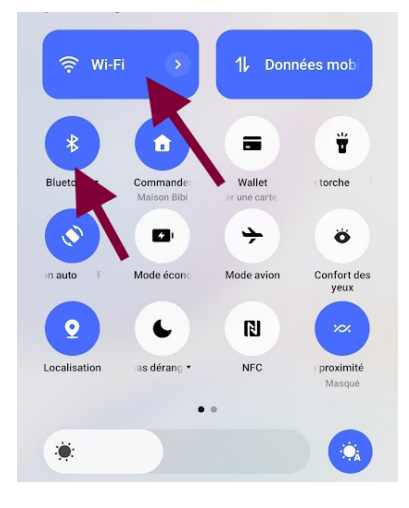

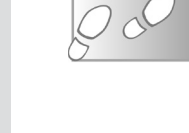

- 3- Dans votre dossier de téléchargement, double-cliquez sur l'icône du programme d'installation. Cliquez sur **Oui** dans le message de sécurité affiché par Windows.
- 4- L'installation démarre. Au bout de quelques secondes une fenêtre vous conseille de vous connecter à votre compte Google. C'est une option, car il reste toutefois possible d'utiliser l'outil sans disposer d'un compte, comme le prouve l'option **Utiliser sans compte**.

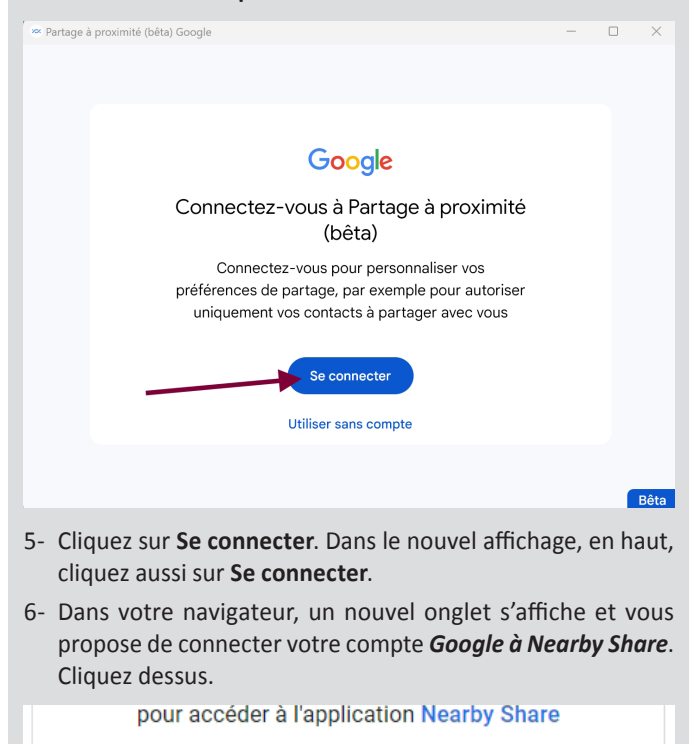

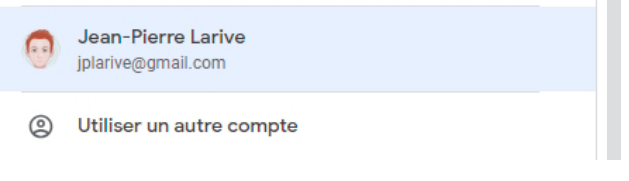

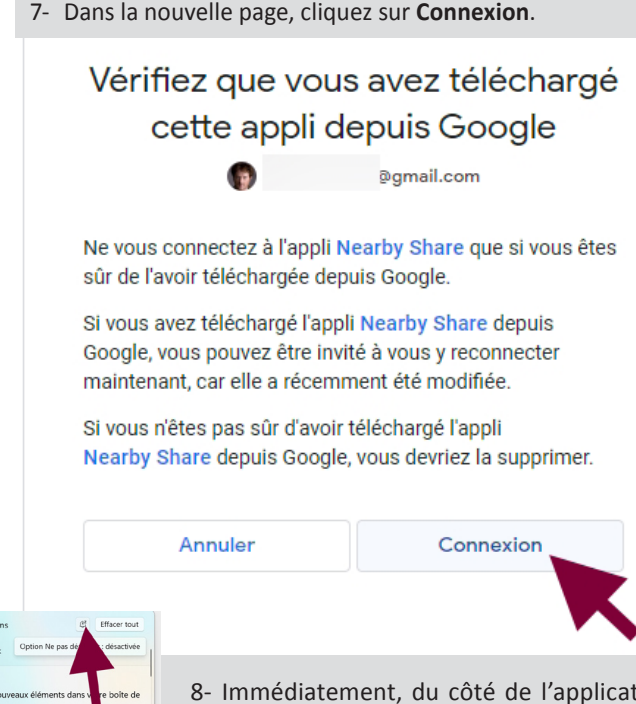

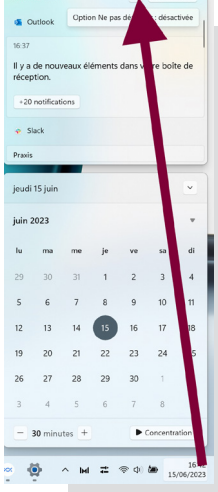

8- Immédiatement, du côté de l'application, l'icône de votre profil Google s'affiche. Cliquez sur **OK** en bas de la page.

Dans l'étape suivante, si toutefois le message Le mode Assistant de concentration est activé, cliquez en bas à droite de la zone de notification

sur l'horloge. Tout en haut de l'écran cliquez sur l'icône qui ressemble à une cloche pour qu'elle n'apparaisse plus en foncé.

9- De retour dans la fenêtre de Nearby Share, dans la colonne de gauche, si l'intitulé *Appareil masqué s'affiche*, cliquez sur la petite pointe de flèche et dans le

menu et choisissez **Recevoir de vos appareils**.

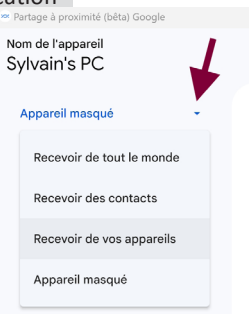

Maintenant tout est paré pour débuter les échanges, du moins sur l'ordinateur. Il faut maintenant réaliser un petit réglage sur le smartphone.

#### **Sur le smartphone, activez l'outil de partage à proximité**

Sur le mobile vous devez aussi réaliser un réglage concernant le partage à proximité. Cette option est directement intégrée au smartphone. Vous la trouverez en faisant glisser le doigt vers le bas à partir de la bordure supérieure de l'écran. **Une option déjà intégrée**

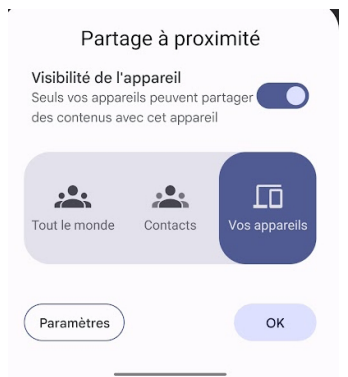

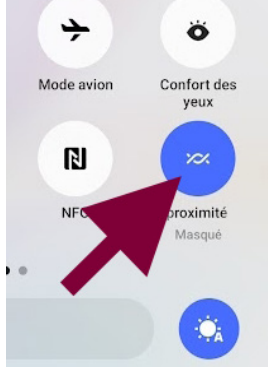

Touchez l'icône qui ressemble à des cordes entrelacées pour faire virer l'icône en couleur pour l'activer.

Un module de réglage s'affiche alors. Au niveau de Visibilité de l'appareil, activez l'interrupteur (optionnel). Ensuite dessous choisissez une formule de partage. Je vous conseille d'opter pour *Vos appareils*. Touchez **OK**.

#### **Astuce – Forcez le jumelage avec l'ordinateur**

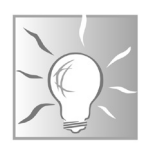

Il est possible que les deux appareils ne se détectent pas. Si c'est le cas, à partir de Windows, cliquez sur l'icône du Wi-Fi dans la zone de notification. À droite de Bluetooth, cliquez sur la petite flèche, puis en bas de la liste, optez pour l'option Plus de paramètres. Dans la fenêtre qui apparaît, cliquez sur Ajouter un appareil, puis, Bluetooth. Et cherchez votre téléphone dans la liste des appareils disponibles. Cliquez dessus. Sur votre mobile, un code va s'afficher. Validez le jumelage sur les deux appareils.

#### **Bluetooth et appareils**

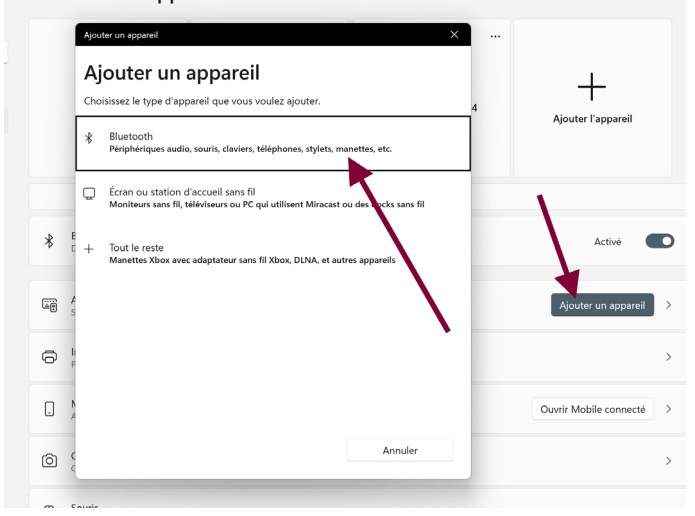

## **Comment envoyer des fichiers du PC vers le smart- phone**

**Important : plutôt que d'appeler son application Nearby Share, Google l'a traduite pour les français. Elle porte le nom de « partage à proximité ». Cela vous sera utile pour la retrouver dans vos applications.**

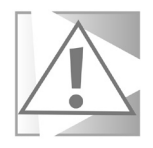

À partir de la fenêtre de l'application sur le PC, cliquez sur **Sélectionner des fichiers**. Choisissez le fichier à envoyer à partir de l'*Explorateur de fichier*. Vous pouvez aussi envoyer le contenu de tout un dossier. La miniature du fichier va s'afficher à gauche de l'écran.

Ensuite, l'outil va chercher votre smartphone. Le nom de celui-ci va s'afficher. Cliquez dessus.

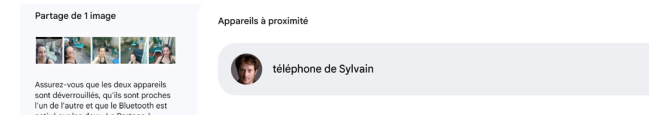

Le fichier est alors envoyé au smartphone et stocké dans son dossier de téléchargement.

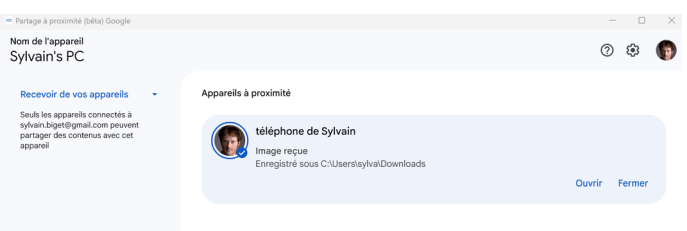

Sur le smartphone, vous pouvez d'ailleurs voir s'afficher la notification de la bonne réception du fichier. Vous pouvez toucher *Afficher*  les téléchargements pour le voir s'afficher à l'écran sur le mobile.

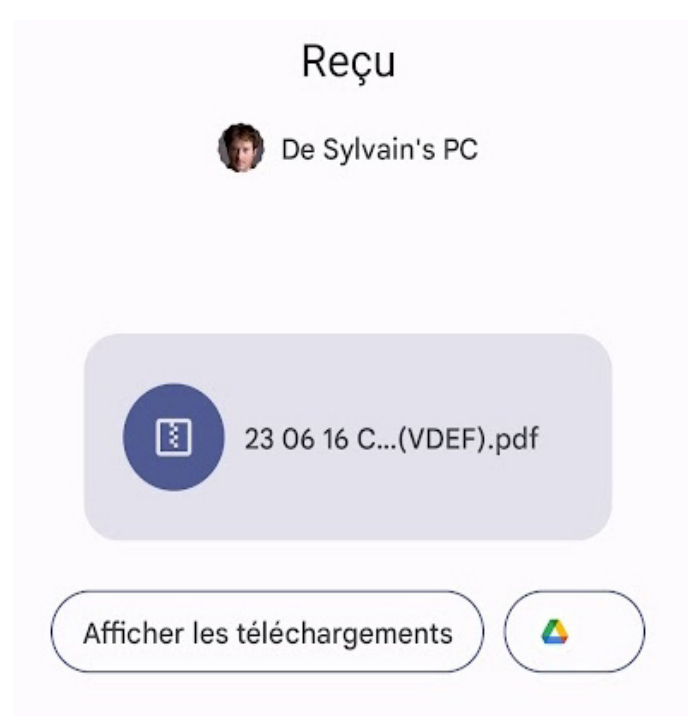

#### **Comment envoyer des fichiers du smartphone vers le PC**

Sur le smartphone, c'est très simple, car totalement intégré à n'importe quelle application. Admettons que vous ayez reçu une photo via l'application WhatsApp et que vous souhaitez la récupérer directement sur le PC. Touchez la photo pour qu'elle s'affiche en grand. Ensuite, en haut à droite touchez les petits points.

Dans le menu, choisissez **Partager**.

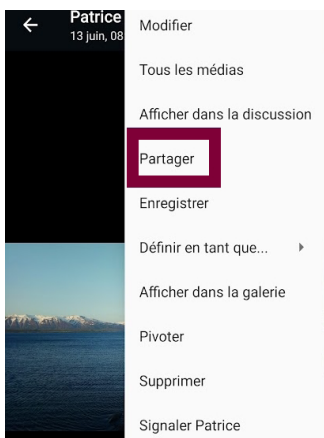

Un module affiche les différentes options disponibles. En tout premier, vous pouvez voir l'icône du partage de proximité.

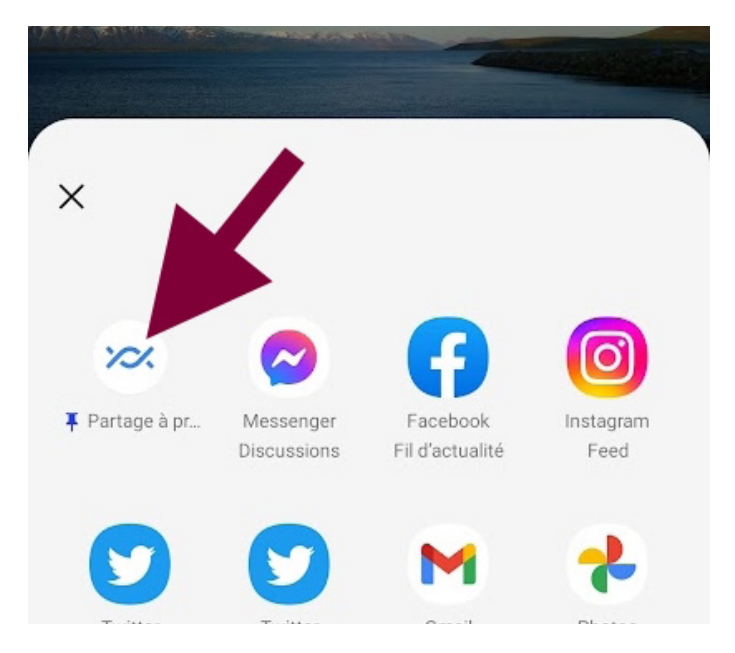

Touchez cette icône.

Dans le module qui s'affiche, vous pouvez voir le nom de votre ordinateur. Touchez-le pour lancer le partage.

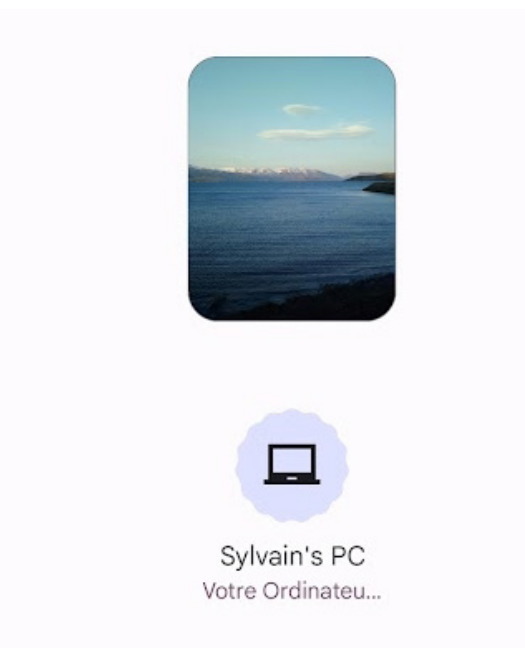

Sur l'ordinateur, le fichier va être téléchargé et il s'affiche directement. Il est stocké dans le dossier des *Téléchargements* accessible depuis l'Explorateur de fichiers.

#### **Résumé**

Avec cet article, vous avez appris à vous simplifier le partage de fichiers entre deux appareils et notamment votre PC et un smartphone Android. Pour y parvenir, vous savez régler les deux appareils et spécialement le smartphone avec sa fonction de partage à proximité. Vous savez envoyer sur l'un ou l'autre appareil n'importe quel fichier. Pratique non ?

### **C'est le début de la fin des mots de passe !**

La plaie d'internet, ce sont tous les comptes pour lesquels on doit retenir un identifiant et un mot de passe. Il y en a un pour chaque application, chaque service en ligne. Pour se connecter à Windows ou bien accéder à sa messagerie, déverrouiller son téléphone…. on ne s'en sort pas ! Et la chasse aux identifiants est également le dada des hackers. Avec leurs méthodes de phishing, ils peuvent vous inciter à saisir vos mots de passe sur un site pour mieux voler vos données et s'accaparer votre vie numérique. Aujourd'hui, si l'on veut faire bien et vivre son quotidien numérique en toute sécurité, il faut utiliser des gestionnaires de mots de passe, comme ceux intégrés à Google et à Apple, ou bien un logiciel spécialisé. Eh bien sachez que tout cela devrait partir aux oubliettes avec l'arrivée des Passkeys. Avec cet article vous allez découvrir comme on peut sécuriser un compte bien mieux sans mot de passe et comment le faire. Le futur commence dès aujourd'hui !

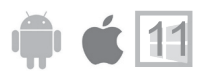

**Pierre Foulquier : « C'est bientôt la fin des mots de passe. Compliqués à mémoriser, nombreux, ils vont disparaître au profit d'un système aussi génial qu'universel. »**

- **● Pourquoi les mots de passe vont-ils disparaître ?**
- **● Les « Passkeys » qu'est ce que c'est ?**

**S 175/02**

**● Entrez tout de suite dans l'ère des « Passkeys » avec Google**

*Sorti d'une grande école d'ingénieurs,* **Pierre Foulquier** *s'est rapidement passionné pour l'informatique. Passé ensuite par une école de journalisme, il est aujourd'hui le rédacteur en chef du* **Conseiller Windows***.*

#### **Pourquoi les mots de passe vont-ils disparaître ?**

**La cohabitation va durer un bon moment**

Moins d'une minute : c'est le temps qu'il faut à une intelligence artificielle pour casser la majorité des mots de passe. C'est ce qu'a démontré la société de cybersécurité Home Security Heroes il y a quelques mois en faisant déchiffrer une base d'environ 15 680 000 mots de passe réels.

Ces mots de passe provenaient d'un piratage de l'extension RockYou réalisé il y a quelques années. Depuis, ces mots de passe laissés à l'abandon sont utilisés pour effectuer de la recherche en matière de sécurité.

Lors du test, les sésames de moins de quatre caractères (trop faciles)

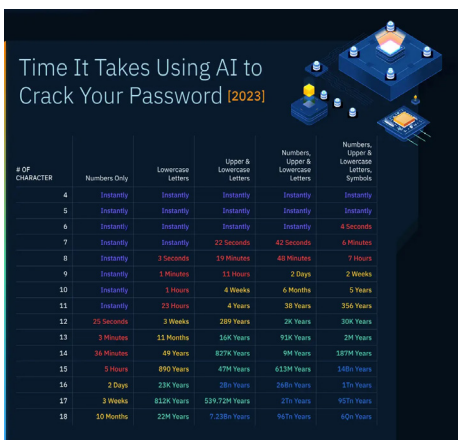

*Un mot de passe de 15 caractères mélangeant des lettres en minuscule et majuscule, des chiffres et des caractères spéciaux restent un casse-tête même pour des IA performantes. Dans ce tableau, on peut voir la durée de traitement que doit faire une IA pour y parvenir. Rendez-vous l'an prochain, pour vérifier les progrès en la matière.* 

et ceux de plus de 18 étaient ignorés par l'IA. Mais, pour le reste des mots de passe, la plupart d'entre eux n'ont pas résisté au cassage après 60 secondes. Pour parvenir à ce résultat, les chercheurs ont utilisé le générateur de mot de passe PassGAN. Cet outil a une particularité : il fonctionne à partir d'un réseau antagoniste génératif (GAN). Il y a donc deux réseaux de neurones opposés.

L'un est un générateur qui sert à créer de fausses données. L'autre est un discriminateur, c'est-àdire qu'il est capable d'identifier les vraies données parmi les fausses. Il indique au générateur ce qui est mauvais et celui-ci s'améliore. Au fil des traitements et des données ingurgitées, les deux réseaux se stimulent dans leurs tâches respectives et au

final, le modèle devient de plus en plus efficace.

Dans un premier temps, l'IA a piraté 51 % des mots de passe de la colossale base de données en moins d'une minute. Mais il ne s'agissait pas des plus difficiles. Pour les sésames améliorés, l'outil s'est entraîné et a déchiffré 65 % des mots de passe en une heure maximum. Et pourtant, il ne s'agissait pas de séries de quelques caractères simples, puisque ce type de mot de passe peut comporter jusqu'à 10 caractères avec des chiffres et des lettres en minuscule.

En poussant la difficulté, l'IA arrivait à 71 % de déchiffrement. Il a fallu encore un mois pour porter ce chiffre à 81 %. Le bilan de ces tests montre que les mots de passe les plus forts restent difficiles à déchiffrer pour une intelligence artificielle. Il suffit d'ajouter une petite dose de complexité avec des caractères spéciaux et des majuscules pour que la durée de déchiffrement augmente considérablement. Ainsi, il faudrait jusqu'à cinq ans pour un mot de passe de 10 caractères mixant symboles, lettres et chiffres. Mais voilà… lorsque comme moi vous disposez de dizaines de comptes, cela devient très compliqué et je ne vous cache pas que je fais comme la plupart des utilisateurs…. J'utilise souvent les mêmes mots de passe.

#### **Ce qu'il faut faire pour bloquer les pirates**

Les chercheurs expliquent que, pour freiner radicalement les ardeurs de l'IA, l'idéal est de composer un mot de passe combinant des lettres en minuscule et majuscule, des chiffres et des caractères spéciaux, sur un total de quinze caractères. À ce niveau de sécurité, il faudrait actuellement 14 milliards d'années pour que l'IA puisse casser le mot de passe. Mais, vu la rapidité à laquelle les IA progressent, elles devraient parvenir à déchiffrer les sésames les plus complexes plus vite que prévu. Toutefois, peut-être pas suffisamment rapidement en définitif... car, du côté des sésames, il y a de grands bouleversements déjà, avec l'arrivée de la double authentification qui vient sécuriser un compte avec l'ajout d'un code ou d'une action sur un smartphone, par exemple. Mais cela ne suffit pas pour décourager les pirates motivés qui parviennent à passer outre cette sécurité. Le nouveau top du top inviolable va devenir le « passkey ».

#### **Les « Passkeys » qu'est ce que c'est ?** Depuis maintenant plus d'un an, les différents ténors de la hightech cherchent à supprimer totalement les mots de passe pour d'autres systèmes d'authentification. Il s'agit de Passkey avec Apple, mais Microsoft et Google disposent de procédés identiques. Tous reposent sur le protocole Fido (Fast Identity Online) qui a été mis au point par une alliance issue d'un accord entre les géants de la Tech. Il fonctionnera aussi pour d'autres services, tels que Meta, ou Amazon, par exemple et sera généralisé à toutes les applications au fil du temps. On commence à leur donner le nom générique de Passkeys. Et ces Passkeys existent déjà. Il est possible de les utiliser sur les appareils Apple, ou avec les services Google, par exemple. **Comment ça marche ?** Plus de mot de passe pour un compte comment est-ce possible ? En utilisant les lois du chiffrement avec des clés. L'une dépend de l'autre et si elles se reconnaissent le verrou s'ouvre. Tout se joue **Les géants de la high-tech se sont mis d'accord Des clés de chiffrement**

#### **Étape 1 – Sur le site ou bien l'application**

en deux étapes pour l'authentification.

Lors de votre inscription, vous demandez à générer des clés d'accès. Il y a deux clés. Une est publique et elle est conservée sur le site ou bien l'application.

#### **Étape 2 – Sur votre appareil**

L'autre est privée et elle est stockée sur votre appareil, qu'il s'agisse d'un ordinateur ou d'un smartphone.

Les deux clés sont liées, mais l'une ne peut pas être utilisée pour obtenir l'autre. C'est un élément capital : ainsi, si le site web où se trouve votre compte est compromis, la clé publique toute seule est inutile. Il manquera toujours la clé privée.

**Voici ce qu'il se passe lorsque l'on créé un compte protégé par Passkeys :**

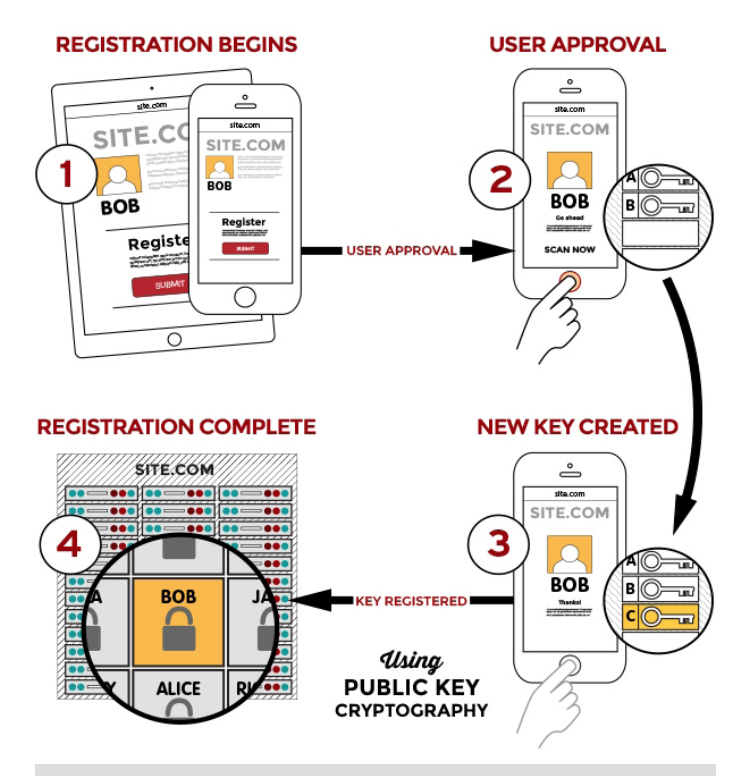

- 1- L'enregistrement sur le site d'un nouveau compte débute.
- 2- L'utilisateur génère la clé privé et la valide avec son empreinte digitale.
- 3- La clé est créée. Elle va dialoguer avec le serveur du site.
- 4- La clé publique valide la validité de la clé privée.

#### **Après la création de votre compte :**

Lorsque vous voulez vous connecter, plutôt que de saisir un mot de passe, votre appareil qui stocke la clé privée va valider votre

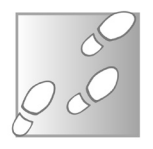

connexion. Mais pour l'activer, l'appareil va sécuriser son accès par un déverrouillage biométrique. Cela peut être le capteur d'empreinte digitale, d'un smartphone ou d'un ordinateur ou bien la reconnaissance faciale avec la caméra à selfies ou la Webcam. Aujourd'hui pratiquement tous les appareils sont pourvus d'un tel système de déverrouillage. Après cette identification biométrique, la clé privée est dégainée. Elle lance au site une sorte de « défi » mathématique très complexe. Mais la clé privée n'est jamais envoyée sur le site ou sur les serveurs de l'application. Seule la réponse à ce défi est transmise au site web et c'est à partir de ce moment que la clé publique entre en scène pour vérifier cette réponse et ouvrir le cadenas. Tout ceci se passe instantanément pour l'utilisateur.

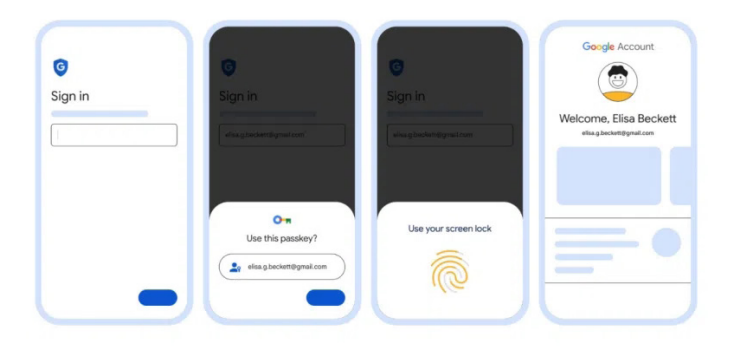

*Exemple concret avec l'illustration ci-dessus :* 

*Élisa cherche à se connecter à son compte Google. Le compte lui propose de se connecter à partir de son adresse e-mail déjà enregistrée. Elle accepte. Ensuite vient le moment de l'authentification par empreinte digitale. À partir de ce moment, la clé privée enregistrée sur le mobile s'active, cette clé lance un défi mathématique au site chez Google. La clé publique vérifie la réponse. Si tout est bon, cette clé publique valide le résultat et le compte est accessible.* 

#### **Pourquoi c'est très intéressant par rapport aux mots de passe**

Évidemment, la première raison c'est qu'il n'y a pas besoin de retenir ces clés de chiffrement et ce serait d'ailleurs impossible. Mais comme ces clés privées sont stockées sur un appareil on peut se demander ce qu'il se passe si l'on perd cet appareil. En réalité, si l'on change d'appareil, ces clés peuvent être synchronisés d'un smartphone, d'une tablette ou d'un ordinateur à un autre. C'est le même principe qu'avec les mots de passe mémorisés par Google, Microsoft ou Apple. Ils sont disponibles dans les gestionnaires de mots de passe de vos comptes d'une machine à une autre. À condition, bien entendu de faire cette synchronisation sur l'ensemble des appareils.

L'autre atout, c'est qu'il est totalement impossible de les casser contrairement à l'exemple des mots de passe dont les intelligences artificielles ne font qu'une bouchée. La clé peut faire plusieurs lignes et comporter bon nombre de caractère absolument farfelus. Autre détail qui compte beaucoup, chaque code généré par la clé est unique. Autrement dit, c'est comme si vous changiez votre mot de passe à chaque connexion.

Pour obtenir une clé privée, il faudrait pouvoir accéder à l'appareil de l'utilisateur et lui voler son pouce, par exemple.

Enfin, le mal le plus courant d'internet passe à la trappe. Ce qu'on appelle, le phishing, c'est-à-dire une méthode qui va consister à vous inciter à donner vos identifiants ne peut plus avoir lieu.

Les codes d'accès sont liés intrinsèquement à l'application ou au site pour lequel ils ont été créés.

Même si une application frauduleuse ou un site piégé imite à la perfection l'application ou le service légitime, le système verra bien qu'il y a un souci et de toute façon, le défi mathématique ne pourra pas avoir lieu sur l'autre partie car il n'y a pas de clé publique.

#### **Est-ce vraiment sûr à 100% ?**

Évidemment, en informatique rien n'est véritablement étanche. Mais avec ces Passkeys on peut dire que tout le monde va avoir un sacré coup d'avance sur les pirates. Le phishing va dégringoler et seul un ciblage précis et coûteux des utilisateurs pourrait éventuellement **Exit le hameçonnage** 

permettre de déverrouiller un compte. Autant dire que ce genre de manipulation est réservé à une élite et notamment les services secrets des États, et encore… pas tous.

Pour tout un chacun, les Passkeys représentent un blindage impossible à percer.

#### **C'est pour maintenant ?**

Oui et non. Le système est déjà fonctionnel chez Apple, chez Google et d'autres ténors, mais l'ensemble des services en ligne et des applications ne l'ont pas encore mis en place. Alors que la double authentification peine à se mettre en place, il va falloir des années avant que les mots de passe disparaissent totalement. Les trois solutions vont donc devoir cohabiter certainement durant un bon moment.

Alors en attendant les gestionnaires de mots de passe, comme LastPass, 1Password, Bitwarden, ou encore Dashlane n'ont pas de soucis à se faire pour le moment. Et il faut aussi dire que, conscients de l'arrivée des Passkeys, ils se sont adaptés. Ils permettent déjà presque tous, de stocker les clés privées pour pouvoir basculer plus facilement d'un appareil à un autre.

Concernant les services, ils ne sont pas légions pour le moment, mais leur nombre grandit lentement. Best Buy, Dropbox, Facebook, GitHub, Godaddy, Google, Microsoft, Twitter ou encore Wordpress. Nous avons par exemple activé avec succès une « clé de sécurité

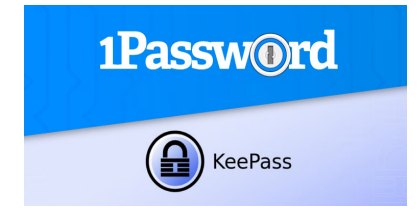

*Inquiets pour leur avenir, les gestionnaires de mots de passe, se mettent aux Passkeys pour devenir de véritables coffres-forts pour ce nouveau système. C'est notamment le cas de 1Password.*

» sur un compte Twitter depuis un ordinateur.

La création de la clé passait par l'affichage d'un code QR, que nous avons scanné avec un iPhone, qui a renvoyé lui-même vers un panneau dédié demandant confirmation (avec biométrie, FaceID dans notre cas). Lors d'une nouvelle connexion au compte sur un MacBook Pro via Safari, ce dernier a demandé la confirmation de l'identité avec Touch ID.

#### **Entrez tout de suite dans l'ère des « Passkeys » avec Google**

Pour le moment, les premiers pas avec ce système des Passkeys sont rares. Cela arrive progressivement, mais l'un des plus en avance sur le sujet est Google. Comme vous êtes très nombreux à utiliser ses services, autant en profiter pour activer cette option qui est d'ores et déjà disponible.

Il vous faudra nécessairement disposer d'un smartphone doté d'un capteur d'empreinte digitale activé, ce qui est désormais le cas de tous les mobiles, même les plus bas de gamme. Nous avons réalisé cet article avec un smartphone Android. Avec un iPhone, il faudra d'abord installer les outils de Google pour pouvoir associer votre compte avec le système de trousseau et la reconnaissance de visage de votre téléphone.

Sur l'ordinateur, l'utilisation d'un capteur d'empreinte digitale, ou de la reconnaissance faciale, est un vrai plus. Il existe néanmoins d'autres systèmes.

#### **Étape 1 – Accédez aux options de sécurité de votre compte Google**

Pour commencer, ouvrez votre navigateur et affichez une page du moteur de recherche Google.

1- Cliquez en haut à droite sur **Connexion**. Connectez vous à votre compte Google, comme vous le faites habituellement en utilisant votre identifiant, votre mot de passe et pourquoi

pas la validation à double facteur à partir du mobile.

- 2- Ensuite, cliquez sur l'icône de votre profil en haut à droite et dans le menu, choisissez **Gérer votre compte Google**.
- 3- Dans la colonne de gauche, cliquez sur la rubrique **Sécurité**.

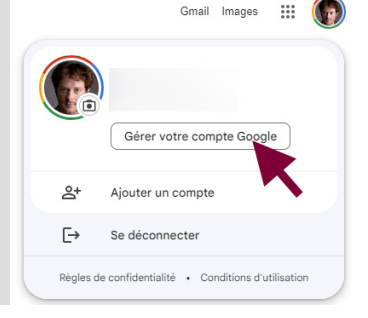

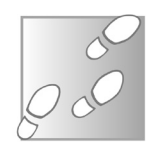

Sous la section « **Comment vous connectez à Google** », cliquez sur **Clés d'accès**. Si vous ne voyez pas cette option, vous devrez d'abord cliquer sur Utiliser votre téléphone pour vous connecter et lier votre compte à un appareil tel qu'un téléphone ou une tablette.

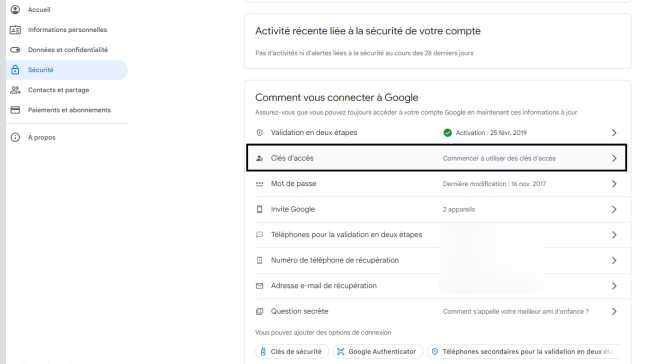

4- Dans la nouvelle étape, en bas de la page, vous devez voir le téléphone que vous avez associé à votre compte Google. Cliquez sur **Utiliser des clés d'accès**.

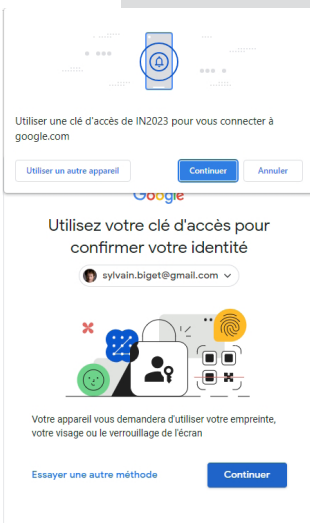

5- Un module se superpose, cliquez sur **OK**. C'est terminé ? Non pas vraiment. Maintenant déconnectez-vous de votre compte en cliquant sur votre profil en haut à droite et en optant pour la commande de déconnexion.

#### **Étape 2 – Reconnectez-vous à votre compte Google**

Ensuite cherchez à vous reconnecter à votre compte en sélectionnant votre adresse Gmail ou en la saisissant et validez. Maintenant, la page vous demande d'utiliser votre clé d'accès pour confirmer votre identité. Cliquez sur **Continuer**.

Un message s'affiche en haut pour vous demander d'utiliser une clé d'accès. Cliquez aussi sur **Continuer**.

#### **Étape 3 – Sur le téléphone portable**

À partir de ce moment, ressortez votre téléphone mobile. En partant du principe que sur celui-ci vous avez activé votre compte Google, vous devez voir s'afficher une notification. Elle vous demande de déverrouiller l'accès au téléphone par empreinte digitale. Touchez le capteur du mobile.

#### **Étape 4 – Finalisez les Passkeys**

Aussitôt la création des Passkeys a lieu. Sur le PC, un nouveau message s'affiche. Il va vous permettre de vous passer du mobile la prochaine fois pour vous contenter d'utiliser le capteur d'empreinte digitale, la webcam ou bien un code PIN permettant de déverrouiller l'ordinateur.

#### Cliquez sur **Continuer**.

Sur notre modèle d'ordinateur nous disposons d'un capteur d'empreinte digitale qui nous permet de déverrouiller Windows.

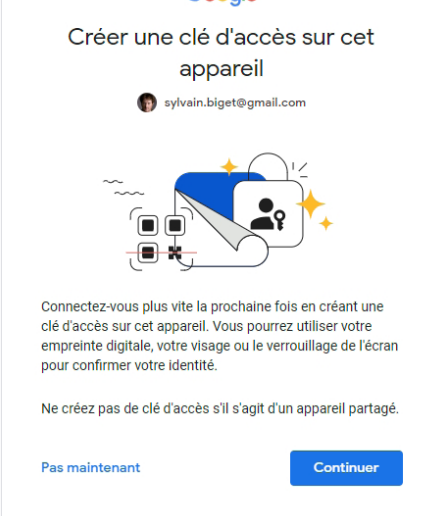

Google

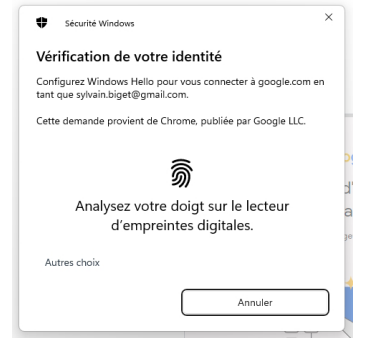

Cette option s'affiche alors. Touchez le capteur ou montrez votre visage.

Un module se superpose alors pour vous demander de poser votre doigt sur le lecteur d'empreintes digitales pour valider l'accès. Validez une dernière fois en cliquant sur Continuer. C'est terminé ! D'ailleurs c'est assez magique. Vous n'allez pas regretter d'être passé à ce système. Plus besoin de mot de passe, ni de dégainer un smartphone pour valider une notification en cas d'authentification à deux facteurs. Il suffit de poser le doigt sur le capteur d'empreinte pour accéder à votre compte Google immédiatement.

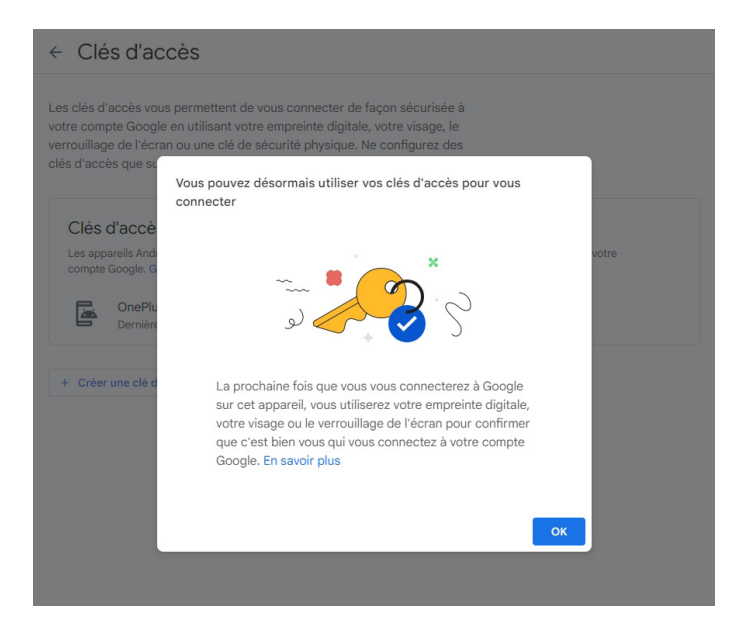

#### **Résumé**

Avec cet article, vous allez pouvoir faire vos premiers pas dans un univers numérique sans mot de passe. Vous savez maintenant ce que sont les Passkeys, ces clés de chiffrement sont uniques et sont activables à partir de vos appareils grâce à des capteurs biométriques. Cela va vous changer la vie, mais vous savez également qu'il va falloir continuer à utiliser les mots de passe.

## **Accédez au nouveau Bing Chat depuis n'im- porte quel navigateur**

La sortie de ChatGPT marque une date historique. Il s'agit du début d'une nouvelle ère pour l'intelligence artificielle, qui a déjà eu des répercussions importantes sur le monde du travail et affecte toute la société. Et ce n'est que le début ! C'est OpenAI qui a développé ChatGPT, mais Microsoft figure parmi ses partenaires. Ceci a permis à la firme d'avoir un accès anticipé à cette nouvelle technologie pour commencer à l'intégrer à ses propres produits. C'est ainsi qu'est né Bing Chat, une fonctionnalité du moteur de recherche de Microsoft qui permet de discuter avec un chatbot.

Cependant, Microsoft tente de promouvoir ses autres produits, et de ce fait impose l'utilisation de son navigateur Edge pour y accéder. Dans cet article, vous apprendrez comment accéder à Bing Chat avec n'importe quel navigateur, ainsi que nos astuces pour commencer à utiliser cette intelligence artificielle.

**Pierre Foulquier : « Nul besoin de s'abonner à ChatGPT. Le nouveau Bing Chat boosté à GPT-4 est entièrement gratuit ! »**

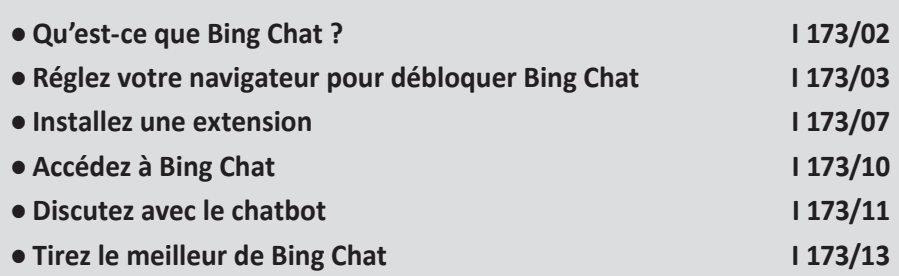

*Sorti d'une grande école d'ingénieurs,* **Pierre Foulquier** *s'est rapidement passionné pour l'informatique. Passé ensuite par une école de journalisme, il est aujourd'hui le rédacteur en chef du* **Conseiller Windows***.*

#### **Qu'est-ce que Bing Chat ?**

**La dernière version de ChatGPT, ou presque…**

Bing Chat fait partie des nouvelles intelligences artificielles génératives. Ces IA sont entraînées sur de grandes bases de données, elles sont souvent capables de récupérer des informations sur le Web puis de les utiliser pour répondre à des questions. Elles représentent un bond en avant conséquent, puisqu'elles sont capables de rédiger des textes sur un sujet donné, proposer des recettes de cuisine, raconter des blagues, tenir une conversation et même écrire des lignes de codes pour créer des programmes.

En février dernier, Microsoft a annoncé avoir intégré une de ces IA dans son moteur de recherche Bing. En anglais il s'appelle tout simplement Bing Chat. En français, Microsoft ne semble pas trop savoir comment l'appeler, et utilise les termes « le nouveau Bing », « Bing Conversation », mais au final c'est sans doute Bing Chat qui l'emportera. Mais ne soyez pas surpris si vous rencontrez les autres appellations, il s'agit bien du même service.

Bing Chat est basé sur ChatGPT d'OpenAI, l'agent conversationnel, ou chatbot, le plus connu. Ces chatbots sont propulsés grâce à un réseau neuronal que l'on appelle « grand modèle de langage » ou LLM (large language model en anglais). Celui utilisé par ChatGPT s'appelle GPT. OpenAI propose un accès gratuit à ChatGPT basé sur GPT-3.5, mais il faut payer un abonnement pour pouvoir utiliser la toute dernière version basée sur GPT-4.

À l'inverse, Bing Chat est basé sur GPT-4 d'OpenAI, et l'accès est entièrement gratuit. Vous avez donc accès à la version la plus récente. Toutefois, Bing Chat et ChatGPT ne sont pas identiques. Microsoft a adapté l'IA à une utilisation combinée au moteur de recherche, et a modifié certains éléments. Les deux chatbots diffèrent donc dans leurs réponses.

#### **Réglez votre navigateur pour débloquer Bing Chat**

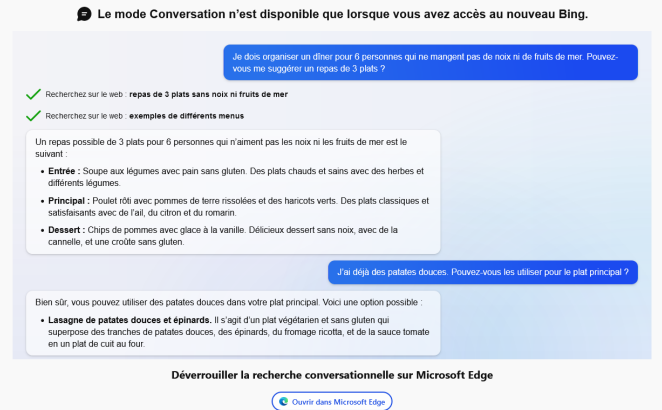

**Contournez la restriction imposée par Microsoft**

Microsoft tente d'obliger un maximum de personnes à utiliser son navigateur Edge, et pour ce faire bloque l'utilisation de Bing Chat avec tout autre navigateur. Lorsque vous vous rendez sur la page, une fenêtre vous vante les mérites du « mode Conversation » du nouveau Bing, et vous invite à l'ouvrir dans Edge.

Heureusement, il n'y a aucune raison technique derrière cette décision. Bing Chat ne fait pas appel à des fonctionnalités spécifiques de Microsoft Edge. Mieux encore, le blocage est techniquement très simple à contourner. Lorsqu'un navigateur se rend sur un site Web, il communique quelques informations techniques, dont le nom du navigateur et la version. Le blocage de Firefox, Chrome et autres, est uniquement basé là-dessus. La solution est donc de faire mentir votre navigateur afin qu'il se déclare comme étant Microsoft Edge…

**Après avoir suivi cette procédure, votre navigateur se fera passer pour Microsoft Edge sur tous les sites Web. Cela ne devrait pas poser de problème, mais gardez l'information sous le coude. Il arrive, très rarement, de tomber sur un site qui exige un navigateur spécifique. Dans ce cas, vous pouvez utiliser cette même procédure pour annuler le réglage afin que votre navigateur s'identifie correctement, ou alors pour qu'il se fasse passer pour encore un autre navigateur…**

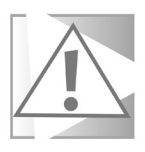

#### **Mozilla Firefox**

Avec le navigateur Mozilla Firefox, le réglage s'effectue dans la configuration du logiciel. Il s'agit d'une page un peu cachée, mais bien connue des utilisateurs avancés, dont l'accès nécessite de saisir une adresse spéciale. Toutefois, le seul problème avec cette méthode est qu'il est nécessaire de saisir à la main les informations techniques que le navigateur doit déclarer. Comme c'est un peu long et compliqué à recopier depuis une page imprimée, vous trouverez la commande sur la page Web suivante : **https:// pastebin.com/3jT2CvBr**. Ainsi, vous n'aurez qu'à copier-coller les informations, plutôt que de les recopier. Cela vous fera gagner du temps et éviter des erreurs de frappe.

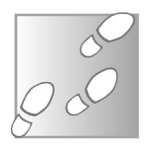

**04 / I 173**

- 1- Ouvrez Mozilla Firefox.
- 2- Dans la barre d'adresses, saisissez la commande *about:config*  (sans espace) et appuyez sur la touche **Entrée**.

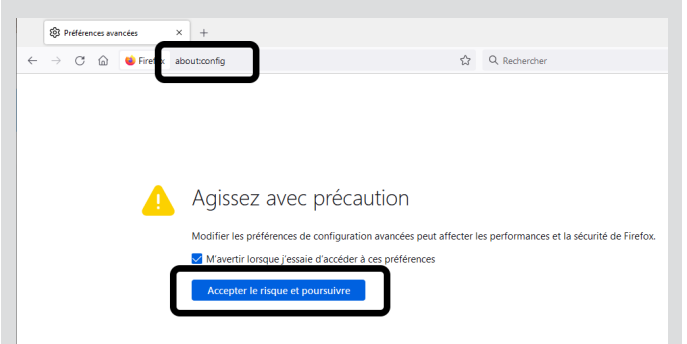

- 3- Une fenêtre d'avertissement vous prévient que vous accédez à la configuration avancée. Cliquez sur le bouton **Accepter le risque et poursuivre**.
- 4- Dans la barre de recherche, saisissez *general.useragent. override*.
- 5- Sur le résultat, sélectionnez *Chaîne*, puis cliquez sur le bouton **+**.
- 6- Entrez le code suivant. Tout est en une seule ligne, vous pouvez

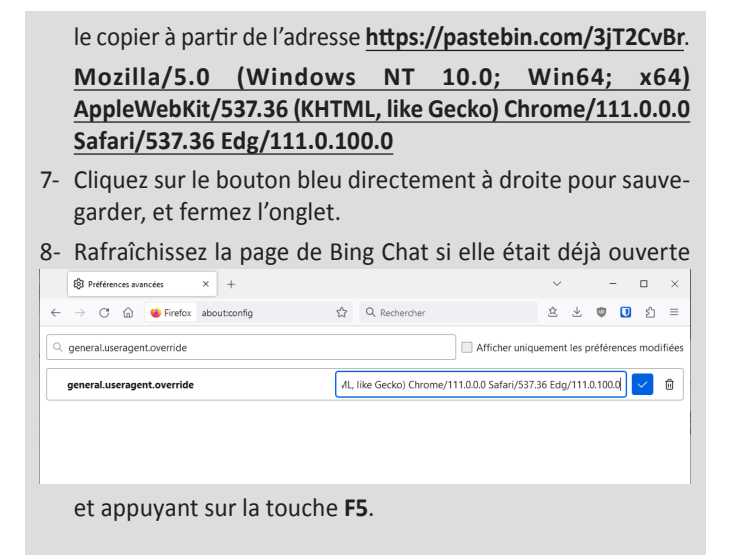

#### **Google Chrome, Brave et Opera**

Si vous utilisez les navigateurs Google Chrome, Brave ou Opera, le réglage s'effectue de la même manière. La procédure devrait également fonctionner avec la plupart des autres navigateurs basés sur le projet Chromium. Ici, il n'y a pas besoin de passer par des paramètres cachés, ni même de copier un code compliqué. Nous allons faire appel aux outils de développement. C'est un panneau qui permet aux développeurs de sites Web de tester en direct des modifications sur des pages Web, et de simuler différents navigateurs. C'est cette dernière fonctionnalité que nous allons utiliser. À noter que les outils ont été traduits en français, mais qu'il faut faire le changement de langue manuellement. Vous trouverez donc les instructions dans les deux langues.

- 1- Ouvrez n'importe quelle page Web dans Google Chrome ou Opera.
- 2- Effectuez un clic droit sur la page et sélectionnez **Inspecter** ou **Inspecter l'élément**.

**Une astuce qui fonctionne sur tous les navigateurs Chromium**

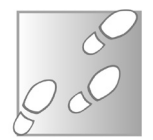

- 3- Cela ouvre un volet à droite. Dans le coin en haut à droite de celui-ci, cliquez sur les trois points verticaux pour ouvrir un menu (directement à droite de la roue dentée).
- 4- Sélectionnez **More tools**, puis **Network conditions**. Ou, si vous avez basculé les outils en français, sélectionnez **Autres outil**s, puis **Conditions du réseau**.

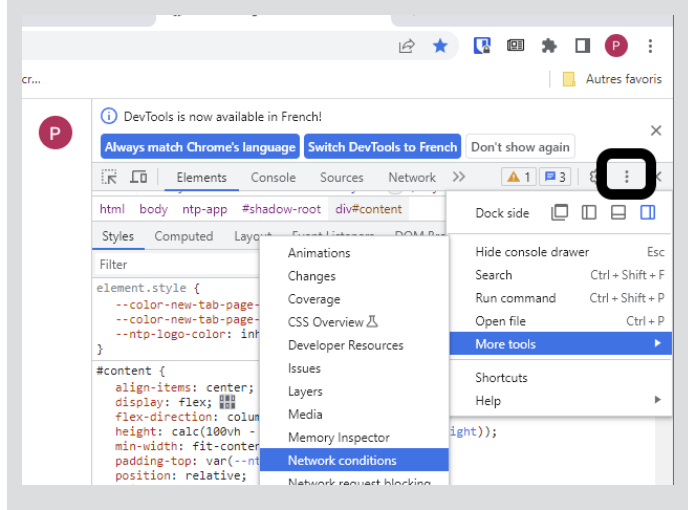

5- Une section *Network Conditions*, ou *Conditions du réseau*, s'affiche en bas du volet de droite.

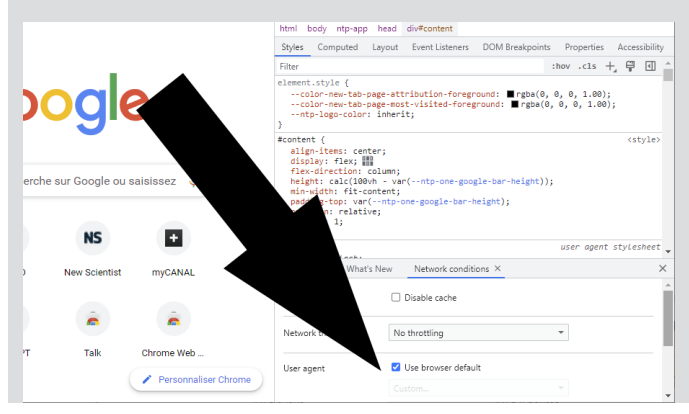

- 6- Sur la ligne *User agent*, décochez l'option *Use browser default*  ou *Utiliser la valeur par défaut du navigateur*.
- 7- Ouvrez le menu déroulant *Custom* ou *Personnaliser*, et sélectionnez **Microsoft Edge (Chromium) – Windows**.
- 8- Fermez les outils de développement en cliquant sur la petite croix en haut à droite du volet.

Si plus tard vous souhaitez annuler ces modifications à cause de problèmes avec d'autres sites, il vous suffira de cocher à nouveau l'option Use browser default ou Utiliser la valeur par défaut du navigateur.

#### **Installez une extension**

Si vous ne parvenez pas à effectuer les modifications dans votre navigateur pour accéder à Bing Chat, il existe une alternative. Un développeur du nom de Sunghyun Cho a créé une extension qui débloque le chatbot de Microsoft. L'extension s'appelle Bing Chat for All Browsers, qui se traduit tout simplement par « Bing Chat pour tous les navigateurs ».

## **Mozilla Firefox**

- 1- Ouvrez Mozilla Firefox.
- 2- Ouvrez le menu principal en cliquant sur les trois traits horizontaux **≡** en haut à droite, puis sélectionnez **Extensions et thèmes**.

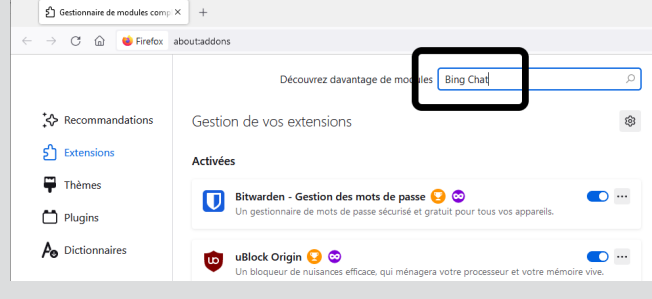

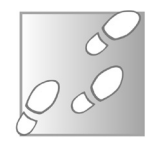

**Une solution plus simple, mais un peu plus limitée**

- 3- Dans le champ de recherche *Découvrez davantage de modules* tout en haut de la page, saisissez *Bing Chat* et appuyez sur la touche **Entrée** du clavier.
- 4- Dans le nouvel onglet, cliquez sur le résultat **Bing Chat for All Browsers** par Sunghyun Cho.

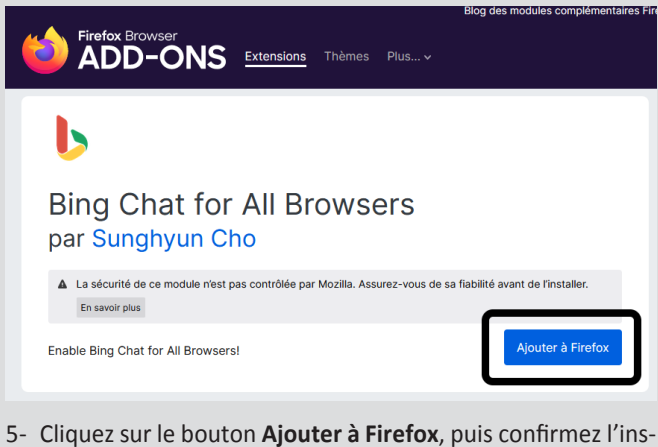

tallation de l'extension en cliquant sur le bouton **Ajouter**, puis sur **OK**.

Cette extension n'a besoin d'aucune configuration. Dès qu'elle est installée, vous pouvez accéder à Bing Chat. Si vous recevez de nouveau le message vous invitant à passer à Microsoft Edge, appuyez sur **F5** pour rafraîchir la page.

#### **Google Chrome**

Le développeur a également créé une version de son extension spécifiquement pour Google Chrome. Il est disponible uniquement sur le Chrome Web Store. Comme souvent, il est possible d'installer cette extension avec les autres navigateurs basés sur Chromium. Toutefois, les résultats sont assez aléatoires. Il fonctionne dans Brave, mais n'a aucun effet dans Opera. Les utilisateurs de ce dernier devront donc se contenter de la procédure manuelle donnée précédemment dans cet article.

- 1- Ouvrez Google Chrome et rendez-vous à l'adresse **https:// chrome.google.com/webstore/**.
- 2- Dans la barre de recherche en haut à gauche, saisissez *Bing Chat* et appuyez sur la touche **Entrée** du clavier.

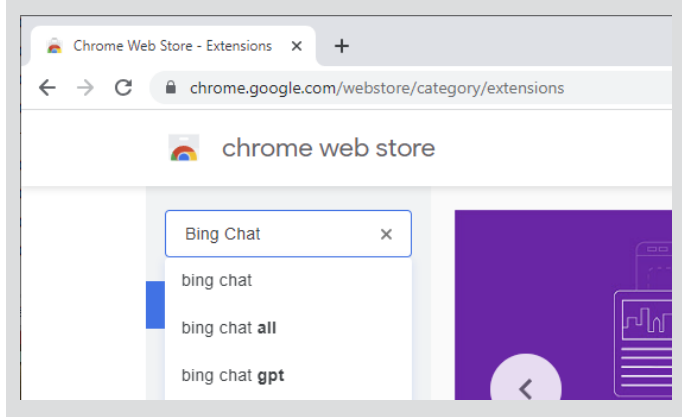

- 3- Sélectionnez le résultat *Bing Chat for All Browsers* par cho. sh.
- 4- Cliquez sur le bouton **Ajouter à Chrome**, puis confirmez en cliquant sur **Ajouter l'extension**.

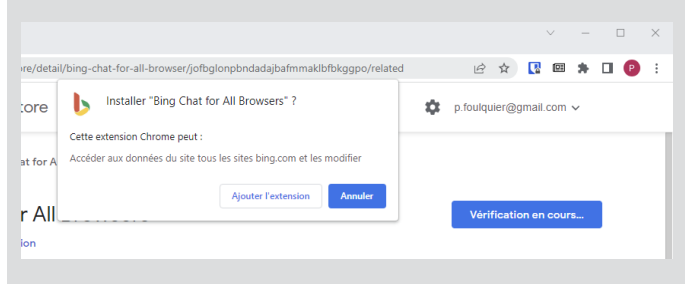

Comme avec Firefox, vous n'avez rien à configurer. Vous pouvez désormais vous rendre sur Bing Chat, en appuyant sur la touche F5 pour actualiser la page si l'accès est toujours bloqué.

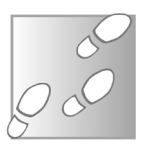

#### **Accédez à Bing Chat**

Une fois que vous avez débloqué l'accès à Bing Chat, en configurant votre navigateur, en installant une extension ou tout simplement en passant par Microsoft Edge, vous pouvez commencer à utiliser le chatbot. La seule chose dont vous aurez besoin est un compte Microsoft. Ce n'est pas obligatoire, puisque Microsoft propose une version limitée pour ceux qui ne sont pas identifiés, mais vous en aurez besoin pour accéder à toutes les fonctionnalités. Si vous utilisez Windows, vous avec certainement déjà un compte Microsoft.

**10 / I 173**

- 1- Rendez-vous sur **https://www.bing.com**.
- 2- Si vous n'êtes pas encore identifié, cliquez sur le bouton **Connexion** en haut à droite.
- 3- Saisissez l'adresse e-mail de votre compte Microsoft, puis cliquez sur **Suivant**.

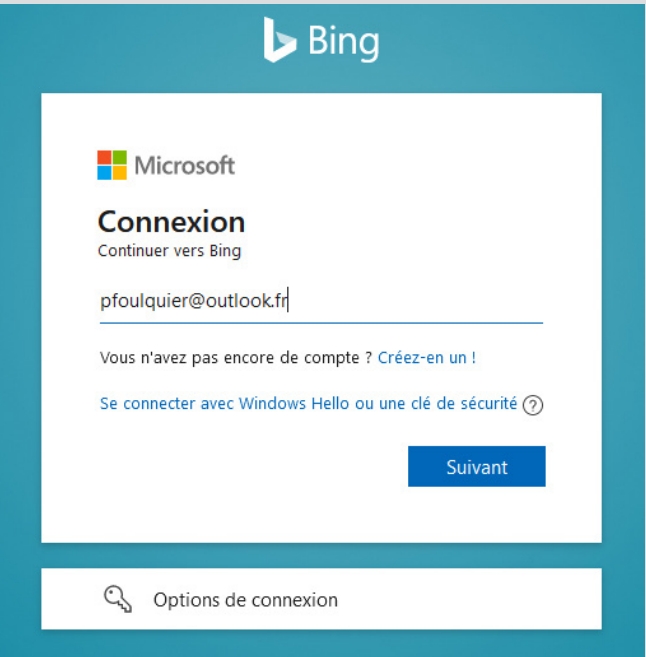
- 4- Saisissez votre mot de passe et cliquez sur **Se connecter**.
- 5- Cliquez sur **Oui** pour ne pas avoir à vous identifier la prochaine fois.
- 6- De nouveau sur la page d'accueil du moteur de recherche *Bing*, cliquez sur le lien **Conversation** dans le menu du haut.

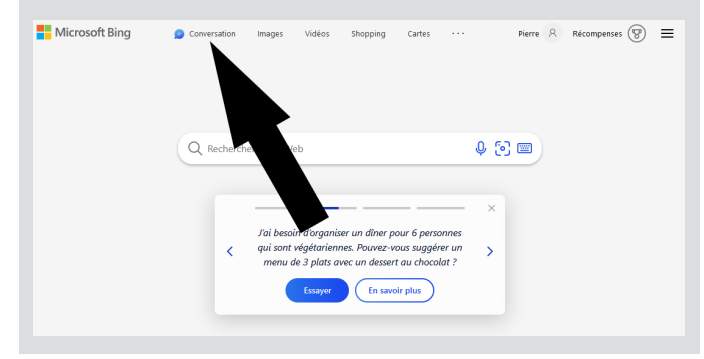

## **Discutez avec le chatbot**

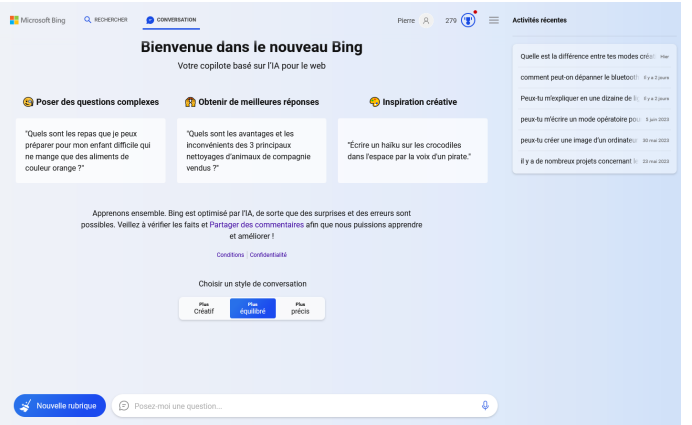

**Utiliser l'intelligence artificielle est encore plus facile que de discuter par WhatsApp ou Skype**

Bing Chat ressemble beaucoup à une fenêtre de conversation avec un contact, comme vous en trouverez dans n'importe quelle application de messagerie instantanée. Tout en bas vous avez la zone de texte de composition des messages. Actuellement elle est limitée à 4 000 caractères. Cela peut sembler beaucoup, mais vous avez ainsi la place d'y copier-coller un texte pour demander à l'IA de le corriger ou de le résumer. Vos messages et les réponses de Bing Chat s'afficheront directement au-dessus de cette zone de texte.

Le site affiche également un volet *Activités récentes* à droite. Bing Chat garde un historique de vos conversations pour que vous puissiez les retrouver plus tard. Chaque ligne correspond à une conversation différente. Lorsque vous aurez utilisé le chatbot, vous pourrez simplement cliquer dessus pour afficher la conversation et même la poursuivre.

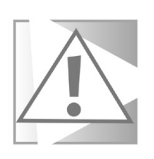

**Si vous utilisez le navigateur Mozilla Firefox, il existe un petit bug sans conséquence. Lorsque vous cliquez sur une conversation dans l'historique à droite, la partie principale de la page peut paraître vide. Ce n'est qu'un bug d'affichage qui a ajouté beaucoup d'espace à la fin de la conversation. Faites défiler la page pour retrouver le texte de la conversation un peu plus haut.**

Les conversations sont importantes car Bing Chat retient les messages échangés au cours d'une conversation pour servir de contexte à ses réponses suivantes. Plus vous discutez avec lui au cours d'une même conversation, plus ses réponses devraient être pertinentes. Toutefois, sachez que ces nouvelles intelligences artificielles sont loin d'être parfaites, et parfois les conversations peuvent dériver. Le bouton *Nouvelle rubrique* en bas à gauche sert à démarrer une nouvelle conversation, et donc à reprendre les échanges avec Bing Chat de zéro (mais n'efface pas l'historique des conversations dans le volet de droite).

#### **Les trois modes**

Vous avez sans doute remarqué que le service propose trois modes de fonctionnement : créatif, équilibré et précis. C'est une par-

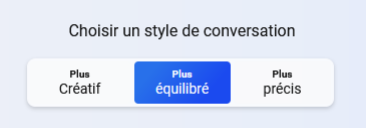

ticularité de Bing Chat que l'on ne retrouve pas avec ChatGPT, alors qu'ils sont tous les deux basés sur GPT-4. Vous pouvez utiliser ces modes pour obtenir des réponses plus adaptées.

Le mode *équilibré* est celui prévu pour une utilisation générale, comme de simples conversations ou des demandes d'informations.

Le mode *précis* permet d'obtenir des réponses les plus factuelles possibles. Les IA ont tendance à inventer les informations qu'elles ne connaissent pas, un phénomène qui a été baptisé «hallucinations». Ce mode permet donc de les réduire le plus possible. De plus, les réponses seront plus synthétiques et donc plus courtes. C'est aussi le mode le plus rapide.

Le mode *créatif* est à utiliser lorsque vous voulez demander à Bing Chat de produire du nouveau contenu. Par exemple les textes seront plus longs et plus expressifs. Toutefois, l'IA mettra un peu plus de temps à répondre.

## **Tirez le meilleur de Bing Chat**

### **Dictez vos questions**

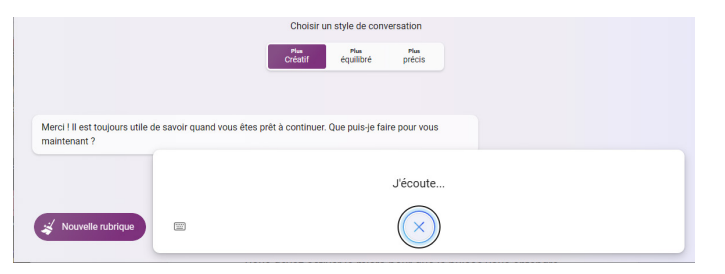

**Nous n'avons pas encore découvert toutes les possibilités**

Microsoft a récemment ajouté la possibilité de dicter ses questions à Bing Chat. Cette fonctionnalité existe sur les appareils mobiles car nos smartphones sont conçus pour accepter différents modes de saisie. Directement géré au niveau du système, comme pour le clavier tactile, cela vous est donc proposé dès que vous pouvez entrer du texte. Les ordinateurs ont été conçus pour être utilisés avec un clavier physique et n'affichent donc aucune méthode de saisie alternative. C'est le site Web qui doit le mettre en place.

Pour l'utiliser, il suffit de cliquer sur le microphone tout à droite dans la zone de texte. Ceci fonctionne sur Microsoft Edge, ainsi que sur Google Chrome.

Pour pouvoir de nouveau utiliser votre clavier pour saisir vos questions, il suffit de cliquer sur l'icône de clavier qui s'affiche à gauche. Malheureusement, pour l'instant cela ne fonctionne pas avec Mozilla Firefox, qui se contente de vous dire qu'il faut activer le microphone. À l'heure actuelle il n'y a aucun moyen de résoudre ce problème.

### **Demandez à Bing de résumer l'actualité**

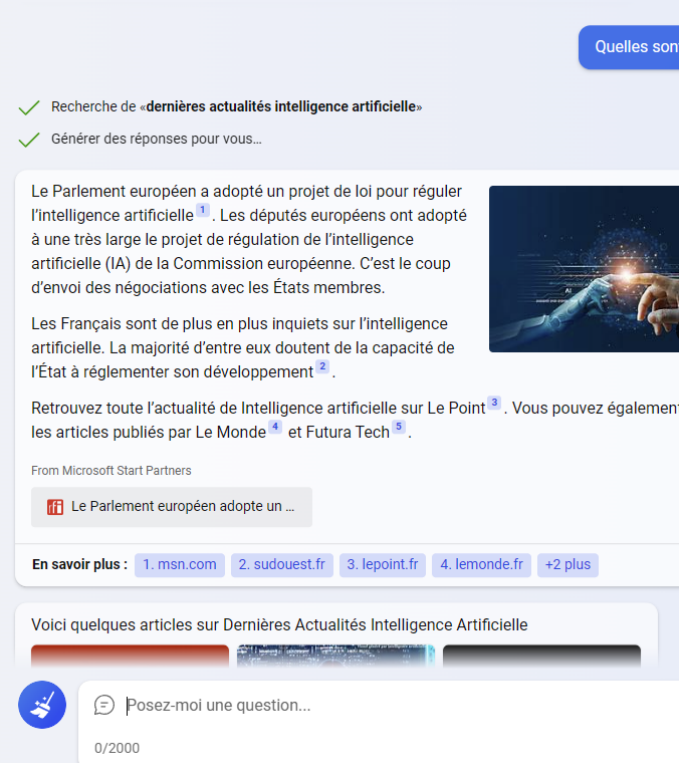

Bing est un moteur de recherche. Bing Chat est donc optimisé pour rechercher des informations sur le Web. Pensez donc à l'utiliser pour faire vos recherches à votre place. Il est particulièrement doué pour donner un bref résumé des dernières actualités sur un sujet donné.

## **Internet**

#### **Vérifiez les sources**

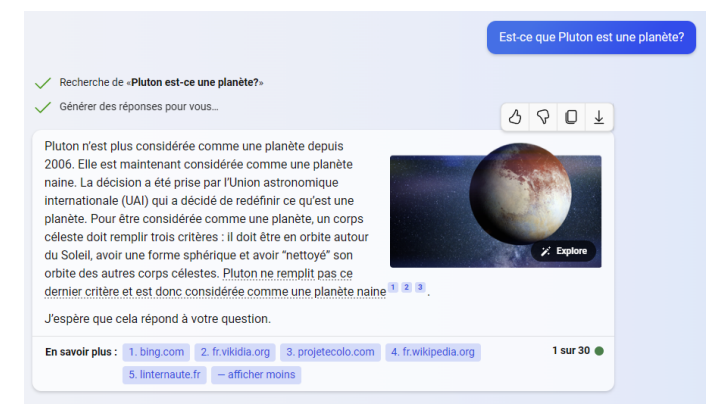

**Les IA ne sont pas infaillibles…**

Lorsque Bing Chat vous répond avec des données factuelles, il cite ses sources. C'est une fonctionnalité essentielle étant donné que les intelligences artificielles ont tendance à « halluciner », autrement dit à inventer des informations de toutes pièces. Mais ce n'est pas la seule raison. Elles peuvent utiliser des sources plus ou moins fiables, et se retrouver à citer des informations complètement erronées, publiées par des humains.

Bing Chat affiche des renvois sous forme de chiffres dans son texte, puis liste toutes ses sources à la fin. Il suffit de cliquer pour accéder directement à un des articles cités dans un nouvel onglet.

### **Demandez-lui de jouer un rôle**

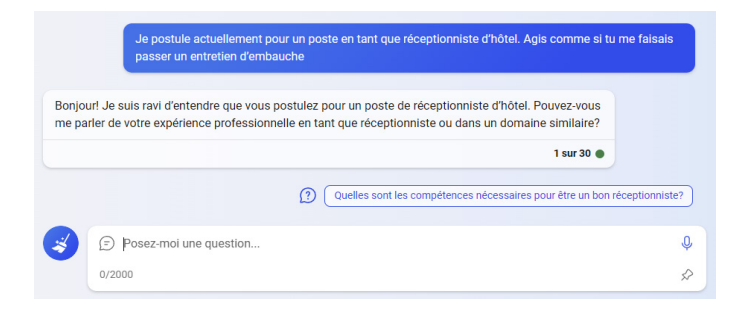

Bing Chat peut reproduire beaucoup de comportements qui semblaient jusqu'à présent uniquement réservés aux humains. Vous pouvez par exemple lui demander de toujours vous répondre en commençant par le mot « Dacodac ». Il risque même de vous demander pourquoi vous le lui demandez.

Toutefois, il peut également jouer les rôles. Expliquez-lui que vous allez postuler pour un emploi et demandez-lui de vous faire passer un entretien d'embauche. Il mènera alors la conversation en vous posant des questions typiques, tout en réagissant à vos réponses.

### **Parle-moi comme à un enfant**

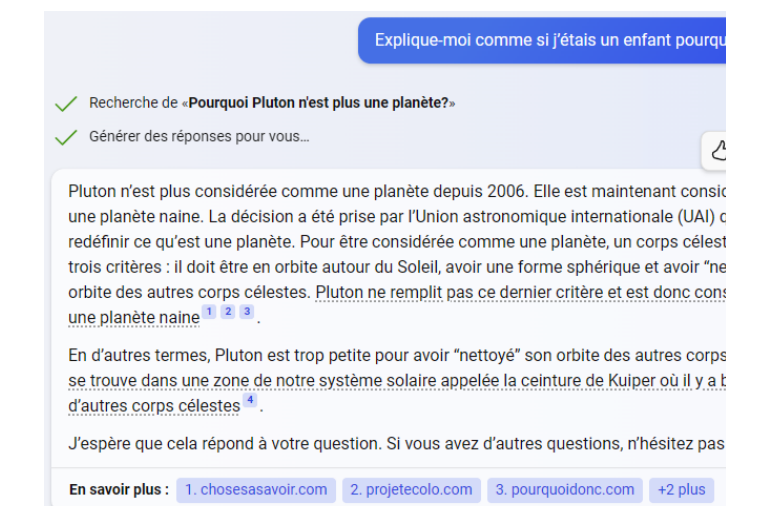

Bing Chat reproduit le langage tel qu'il a pu le découvrir dans les données utilisées pour l'entraînement. Ses réponses peuvent donc parfois être un peu trop synthétiques, surtout sur des sujets complexes. Toutefois, il peut adapter ses réponses à son interlocuteur si celui-ci le demande.

Commencez une requête avec « *Explique-moi comme si j'étais un enfant…* ». Bing Chat tentera alors d'utiliser des phrases plus courtes, des mots plus simples et expliquera mieux les points un peu compliqués.

#### **Bing Chat peut simplifier ses explications**

### **Résumez un article sur le Web**

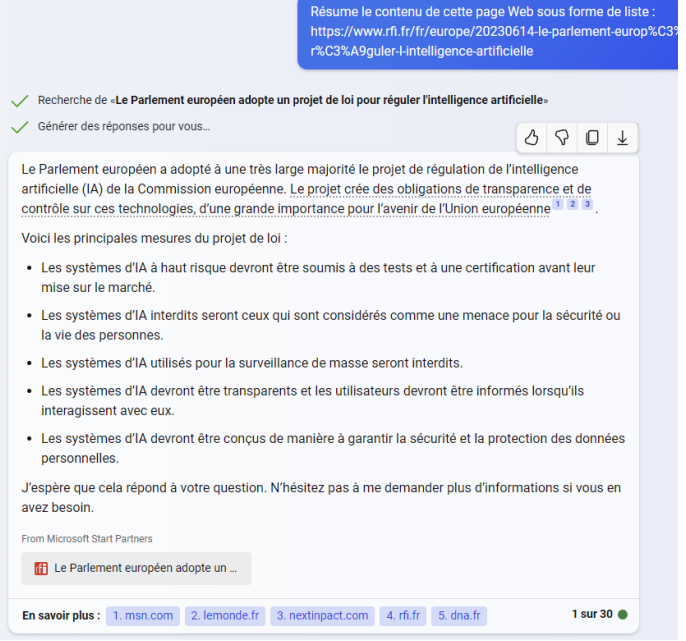

Bing Chat est très doué pour résumer les informations. Vous pouvez lui donner un texte (dans la limite de 2 000 caractères pour le mode équilibré, 4 000 pour les deux autres modes) et lui demander de faire un résumé. Mieux encore, vous pouvez simplement lui donner un lien vers une page Web. Demandez-lui par exemple de faire un résumé sous forme de liste, et il vous affichera tous les points importants du texte.

### **Attention aux informations que vous lui communiquez**

Notre dernier conseil est une mise en garde. Les discussions sont utilisées pour améliorer le fonctionnement de l'intelligence artificielle. Toutes les informations sont conservées et sont anonymisées, autrement dit Microsoft a retiré toute référence à votre compte. Néanmoins, il est impossible d'anonymiser le contenu des discussions complètement. Si vous lui transmettez un texte contenant des informations confidentielles, elles pourraient être divulguées à d'autres personnes. Il faut donc garder cela à l'esprit lorsque vous lui demandez de vérifier un texte. C'est d'autant plus problématique si vous l'utilisez dans le cadre du travail, car vous pourriez divulguer des secrets de l'entreprise. Certains ont même essayé d'utiliser l'IA pour faire leur déclaration d'impôts.

Avant d'envoyer un texte, demandez-vous toujours si cela pourrait poser problème si c'était publié de manière anonyme sur le Web.

### **Résumé**

Avec cet article, vous avez appris comment utiliser n'importe quel navigateur pour accéder à Bing Chat, même si Microsoft tente d'imposer son navigateur Edge. Vous avez également découvert nos astuces pour utiliser au mieux le chatbot de Microsoft.

**Ne lui communiquez jamais d'informations personnelles !**

## **Chassez les espions masqués de Windows 11**

Depuis Windows 10 et encore plus avec Windows 11, Microsoft a ajouté de nombreuses options pour vous « simplifier » la vie. Mais il y a la face cachée de cette médaille et elle est plutôt gênante. En réalité, Microsoft collecte via le web en permanence de nombreuses données personnelles. Au final, l'échange de service gratuits vous coûte beaucoup plus que de l'argent, puisque vous livrez des parties entières de votre vie privée, sans même vous en rendre compte. C'est pour limiter l'hémorragie, sans pour autant se priver des coups de mains de Windows que nous avons rédigé cet article. Il vous guidera pour parvenir à désactiver cette multitude de petits espions qui se dissimulent dans les entrailles de Windows 11. Il faudra peut-être même exploiter les fonctionnalités de logiciels spécialisés pour parvenir à les bloquer.

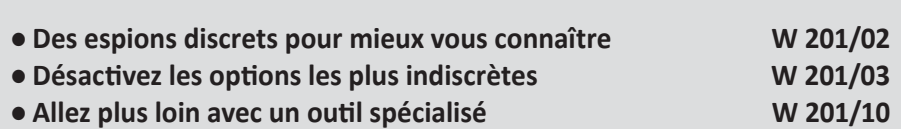

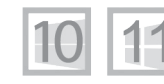

**Pierre Foulquier : « Windows traque vos données soi-disant pour mieux vous servir, c'est un abus qu'il faut savoir calmer. »**

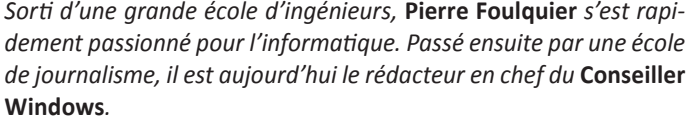

### **Des espions discrets pour mieux vous connaître**

**Des espions dans les « tripes » de Windows**

Depuis leur arrivée, Windows 10 et 11 fonctionnent à merveille et les pannes sont très rares. Personnellement, je ne me souviens pas avoir rencontrer le moindre « plantage » depuis que j'utilise Windows 11. Le système est très robuste et même mon Mac, réputé pourtant fiable, pose désormais plus de soucis que mon PC.

Mais attention ! En cadeau bonus, l'éditeur a armé le système de nombreux espions qui viennent relever votre position géographique et tout un tas d'autres données sur vos activités pour les transmettre toutes les cinq minutes de façon chiffrée à ses serveurs.

Ne vous inquiétez pas plus que nécessaire. Windows 11 n'a toutefois pas mis au point un système d'espionnage digne d'un roman. Il ne met pas non plus la main sur chaque détail de notre vie pour on ne sait quelles fins malveillantes. Mais Microsoft, n'est pas non plus une œuvre de charité. Il s'agit d'une société privée qui a accordé gratuitement ou presque la mise à jour de son système d'exploitation à tout un chacun. Une gratuité qui, comme on le sait est bien souvent payante. Comme pour Facebook ou Google, Microsoft vient récupérer de l'argent grâce aux régies publicitaires. Et c'est surtout en soutirant vos données personnelles qu'elle peut définir votre profil commercial pour mieux le revendre aux régies publicitaires. Cela leur permet de mieux cibler vos goûts pour vous vendre ce dont vous n'avez pas vraiment besoin. Pour y parvenir, Microsoft, assigne un "identifiant publicitaire" à chaque utilisateur. En collectant des informations sur la fréquence et la nature d'utilisation des applications ainsi que toutes les entrées de recherches, incluant aussi en passant, les enregistrements audios faits via Cortana, Microsoft peut proposer des publicités ciblées à ses partenaires. Rien de bien grave donc.

Ceci dit, je vous conseille tout de même fortement de démasquer ces espions pour deux raisons principales :

Ils sont chargés en mémoire et exploitent inutilement la puissance de votre ordinateur.

Les données collectées ne vous apporteront quasiment aucun bénéfice en retour, alors pourquoi les envoyer ?

Il n'y a aucune raison que vos données d'activités aillent faire un tour chez Microsoft, par exemple.

# **Désactivez les options les plus indiscrètes**

Bon seigneur, Microsoft a doté Windows 11 d'un module permettant d'autoriser ou non la surveillance et la collecte de vos données personnelles. **Des options à la carte**

Évidemment, il faut avoir l'idée de s'y rendre pour pouvoir effectuer les réglages, ce que personne ne fait.

## **Étape 1 – Faites taire les capteurs généraux**

- 1- Faites un clic droit sur le bouton **Démarrer** et cliquez sur **Paramètres**.
- 2- Dans la page, cliquez sur **Confidentialité et sécurité**.
- 3- Dans *Autorisations de Windows*, cliquez sur **Général**, commencez par désactiver l'interrupteur en cliquant dessus à droite de la première ligne et à droite de la dernière ligne. La mention *Désactivé* doit s'afficher systématiquement.

Confidentialité et sécurité > Général

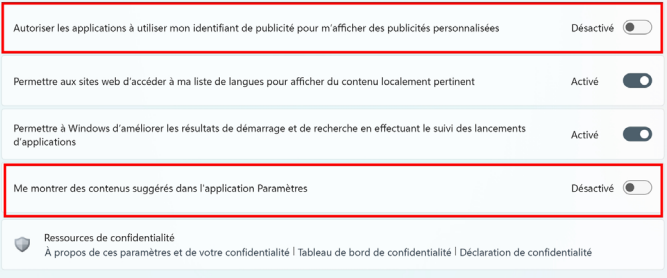

Cliquez en haut à gauche sur la flèche dirigée vers la gauche pour retourner au menu précédent.

### **Étape 2 – Coupez la collecte des données que vous saisissez**

Rendez-vous ensuite dans la rubrique **Entrée manuscrite et personnalisation de la saisie.**

À droite, cliquez sur l'interrupteur pour désactivez la ligne **Dictionnaire personnel d'entrée manuscrite et de saisie** pour ne plus que Windows mémorise ce que vous tapez puis effacez le dictionnaire personnel.

#### … > Entrée manuscrite et personnalisation de la saisie

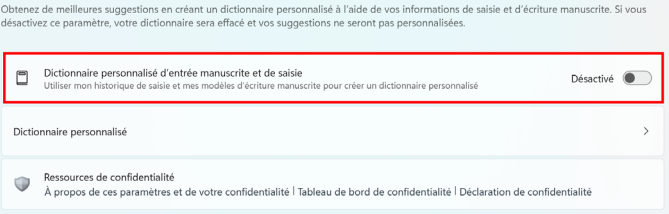

Cliquez en haut à gauche sur la flèche dirigée vers la gauche pour retourner au menu précédent.

### **Étape 3 – Videz la collecte des données techniques inutiles**

Cliquez sur **Diagnostics et commentaires**. Cette rubrique est intéressante, car elle regorge d'options qui permettent à Windows de collecter des données qui ne sont pas forcément nécessaires. On y trouve :

**Les données de diagnostic requises**. Impossibles à désactiver, elles sont obligatoires pour le bon fonctionnement de Windows 11 et de l'ordinateur.

**Les données de diagnostic facultatives**. Elles incluent l'utilisation du navigateur Microsoft Edge, des applications et certaines fonctions, ainsi que l'amélioration de l'écriture manuscrite que personne n'utilise. Vous pouvez les désactiver en cliquant sur l'interrupteur.

# **Windows**

#### Confidentialité et sécurité > Diagnostics et commentaires

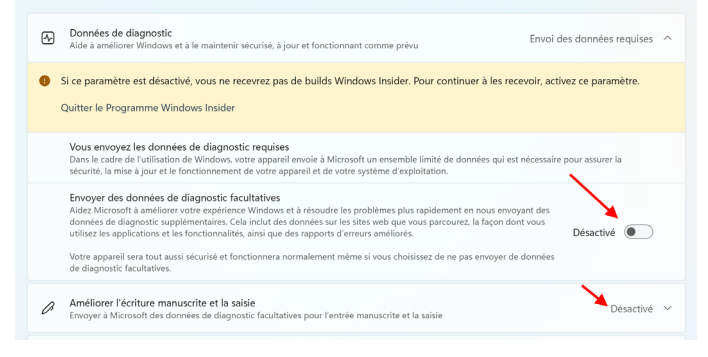

Vous remarquerez que la section **Améliorer l'écriture manuscrite et la saisie** se désactive en même temps que la ligne précédente. Si vous vous êtes inscrit au programme de tests de Windows 11 pour recevoir les versions non définitives des mises à jour, un message d'alerte va s'afficher, comme dans l'exemple ci-dessus. Il s'est affiché, car nous souhaitons tester en avant-première les nouveautés de Windows pour vous en faire bénéficier.

### **Étape 4 – Désactivez les publicités personnalisées**

Cliquez maintenant dessous sur **Expériences personnalisées** puis désactivez cette option pour faire disparaître les publicités.

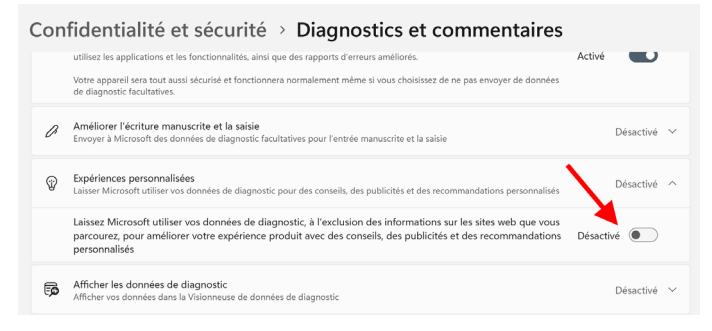

Dessous, la rubrique **Afficher les données de diagnostic est désactivée par défaut**.

Activez-la pour accéder à la **Visionneuse de données diagnostic**. Celle-ci n'est pas installée et si vous souhaitez le faire, Windows lance le Microsoft Store pour l'installer. Ce n'est pas forcément nécessaire, mais ce qui nous intéresse plus c'est l'option **Supprimer les données de diagnostic**. Cliquez dessus, puis cliquez sur **Supprimer pour effacer toutes les données de diagnostic** de Windows recueillies sur votre ordinateur.

Microsoft indique qu'il supprimera les données également enregistrées dans ses systèmes.

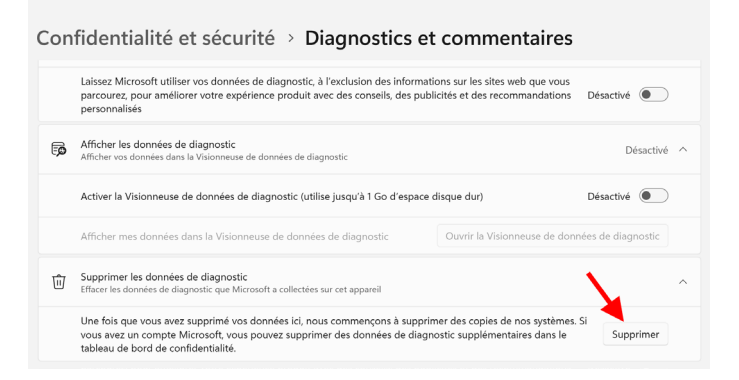

Cliquez en haut à gauche sur la flèche dirigée vers la gauche pour retourner au menu précédent.

#### **Étape 5 - Chassez la mémoire de vos activités**

Développez maintenant Historique des activités en cliquant dessus. Sachez que Windows 11 l'annonce clairement dans cette rubrique. Il est capable d'enregistrer tout ce que vous faites sur votre ordinaire en stockant l'historique de vos activités sur l'ordinateur. Cela va plus loin encore si vous avez l'habitude d'utiliser le navigateur Edge. **Chassez l'histoire**

> Il est possible de désactiver et effacer l'enregistrement de l'historique de vos activités en cliquant sur l'interrupteur pour le faire basculer sur **Désactivé**.

> Maintenant cliquez sur **Effacer l'historique** pour faire le ménage. Validez l'opération dans le message qui s'affiche.

#### Confidentialité et sécurité > Historique des activités Historique des activités Décartivé Enregistrer l'historique de mes activités sur cet appareil ique de vos activités, y comp Désartivé  $\bullet$ Revenez à ce que vous faisiez sur votre appareil en stockant l'historique de vos activit<br>sites web que vous visitez et la facon dont vous utilisez les applications et les services Effacer l'historique des activités pour ce compte Effacer l'historique Ressources de confidentialité À propos de ces paramètres et de votre confidentialité | Tableau de bord de confidentialité | Déclaration de confidentialité

Cliquez en haut à gauche sur la flèche dirigée vers la gauche pour retourner au menu précédent.

## **Étape 6 - Désautorisez Windows 11 à collecter des données**

Toujours dans la page de **Confidentialité et sécurité** rendez-vous à la rubrique **Autorisations Windows** et attaquez directement par la sous-rubrique **Voix** en cliquant dessus. Désactivez simplement l'option en cliquant sur l'interrupteur. En revanche, si cette option est importante pour vous si vous utilisez les outils de reconnaissance vocale de Microsoft, mieux vaut la conserver active, car vos échantillons de voix sont mémorisés et analysés par Microsoft pour améliorer la reconnaissance vocale.

*Selon Microsoft, votre identité est protégée. Les extraits vocaux collectés ne seraient pas liés à votre personnes et toutes informations personnelles supprimées pour vous anonymiser. La société précise aussi ne pas partager les extraits vocaux avec des tiers, ce qui n'est pas le cas des concurrents comme Google, Amazon ou Apple avec leurs assistants vocaux.*

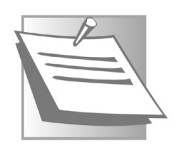

Cliquez en haut à gauche sur la flèche dirigée vers la gauche pour retourner au menu précédent.

Laissez activées et ne touchez pas aux réglages des options d'**Autorisation de recherche** et **Recherche dans Windows**, elles restent utiles pour vous faire gagner du temps au quotidien, puisqu'on a désormais à utiliser de plus en plus l'outil de recherche de Windows qui est placé dans la barre des tâches.

### **Étape 7 - Ne partagez pas à tout le monde vos informations de compte Windows**

Dans la liste des rubriques, au niveau d'**Autorisations des applications**, cliquez sur **Informations sur le compte**.

Sachez que les informations de votre compte Microsoft sont accessibles à l'ensemble des options de Windows et certaines applications. Pour mieux protéger votre vie privée, nous vous conseillons de désactiver l'accès aux informations du compte.

Pour cela, cliquez sur l'interrupteur disponible à droite d'**Accès aux informations du compte** pour améliorer la confidentialité de vos données. L'autre ligne se désactivera automatiquement.

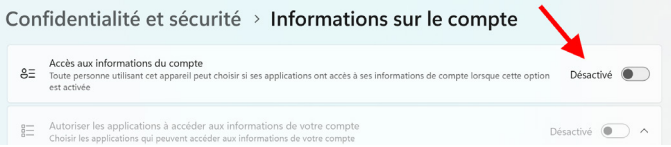

Cliquez en haut à gauche sur la flèche dirigée vers la gauche pour retourner au menu précédent.

## **Étape 9 - Reprenez le micro à ceux qui n'en ont pas besoin**

Windows et les applications n'ont pas tous besoin d'accéder à votre microphone. Dans la liste identifiez les applications qui ne sont pas censées y avoir accès.

*Laissez l'accès à :*

- *- Caméra*
- *- Windows Subsystem for Android*
- *- Skype*

*- Autoriser les applications à accéder à votre micro (dans ce cas, la liste des applications qui ont au moins utilisé le micro une fois est affichée).*

Désactivez les autres, sauf si vous savez que le microphone est exploité par celles-ci.

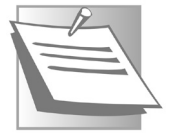

#### Confidentialité et sécurité > Microphone Si une application utilise votre microphone. L'icône d'un microphone sera affichée dans votre barre des tâches Windows. Certaines applications de bureau peuvent ne pas apparaître sur cette page ou être affectées par ces paramètres. En savoir plus sur le microphone .0. Accès au micro  $Action$ .<br>• qui utilise cet appareil peut choisir si ses applications ont accès au micro lorsque cette option est activée Permettre aux applications d'accéder à votre micro Activé  $\qquad \qquad \bullet$  ^ **O** Caméra Activé **CO** Désactivé ( Compagnon de la console Xbox Désactivé <sup>1</sup> Cortana Désactivé <sup>1</sup> Hub de commentaires  $Désactive$ Messages opérateur Désactivé <sup>1</sup> Microsoft Store  $Désactive$ Obtenir de l'aide

### **Étape 10 – Dégéolocalisez l'ordinateur**

Lorsque l'option **Localiser mon appareil** est activée, Microsoft est capable de stocker en mémoire les différents emplacements de votre ordinateur. Si pour un ordinateur de bureau cela n'a aucun intérêt, les ordinateurs portables peuvent en tirer profit en cas de perte ou de vol. Cependant, si la protection de votre vie privée prime sur la sécurité de votre PC, il vaut mieux désactiver la localisation de votre appareil. Pour cela :

Cliquez sur **Localiser mon apparei**l. Dans le nouvel affichage, cliquez sur l'interrupteur présent pour désactiver la localisation.

Notez qu'en cas de vol ou de perte, activer ce paramètre ne garantira pas forcément que vous allez le retrouver. Il n'y a pas de puce GPS dans l'ordinateur, la géolocalisation se fait par rapport à un point d'accès à internet et c'est loin d'être précis.

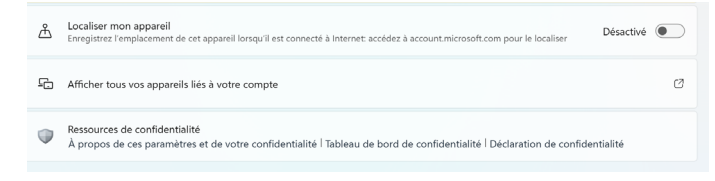

### **Allez plus loin avec un outil spécialisé**

Dans cet article, nous avons décidé de vous aider à désactiver ces espions indiscrets grâce à un logiciel gratuit.

**Il donne accès aux réglages cachés**

#### **Téléchargez et installez O&O Shutup10++**

Pour récupérer le logiciel, rendez-vous sur le site de l'éditeur à l'adresse **https://www.oo-software.com/fr/shutup10**. Cliquez directement sur le bouton vert **Télécharger**.

Une fois rapatrié, double-cliquez dessus. Cliquez sur **Oui** dans la fenêtre. Le logiciel démarre alors.

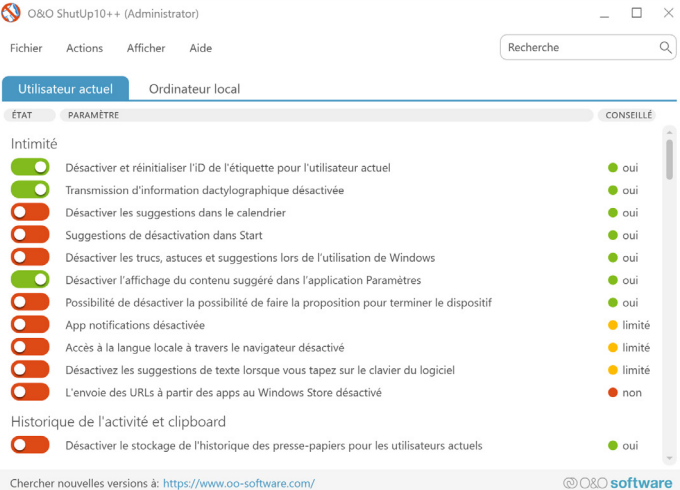

#### **Une grosse centaine d'options**

La liste affichée est longue. Vous pouvez constater en la faisant défiler qu'il y a plus d'une centaine d'options. De nombreuses options sont affichées en rouge. Cela signifie que le module de collecte concerné est activé. Pour le déconnecter, il faut cliquer sur l'icône rouge. Elle bascule alors en vert.

À droite de la fenêtre, vous pouvez voir des recommandations dans la colonne Conseillé ?

- **Oui** indique qu'il est recommandé de désactiver l'option.
- Limité signifie que l'arrêt de la fonction peut engendrer un bridage de certaines options de Windows.

- **Non**, veut dire qu'il n'est pas recommandé de désactiver l'option.

Commencez par modifier le premier interrupteur pour qu'il bascule en vert en cliquant dessus. Un message s'affiche alors. Il vous recommande de créer un « point de restauration ».

Il s'agit pour le logiciel de créer une image fidèle des réglages avant modification. Cela permet, en cas de dysfonctionnement de rétablir totalement les réglages d'origine. Cette étape est importante, cliquez sur Oui et patientez quelques minutes durant la création de ce point de restauration.

Vous pouvez prendre le temps de sélectionner chaque option à désactiver. Il est toutefois possible de réaliser ces réglages par lot. Autrement dit de déconnecter l'ensemble des options par critère.

C'est ce que nous vous conseillons de faire pour toutes celles qui disposent du *Oui* en recommandation.

Pour cela, cliquez en haut sur **Actions**, puis dans le menu, sur **Appliquer tous les paramètres recommandés**.

Le résultat est immédiat et les options désactivées sont précédées d'une icône représentant un interrupteur de couleur verte.

Reste le cas des options indiquées en **Limité**. Je vous conseille de

O&O ShutUp10++ (Administrator)  $\Box$  $\overline{\mathsf{x}}$  $\alpha$ Fichier Actions Afficher Aide Recherche Appliquer tous les paramètres recommandés Appliquer tous les paramètres recommandés et plutôt recommandés ÉTAT CONSEILLÉ Appliquer tous les paramètres Intimité  $\overline{\phantom{a}}$ Annuler toutes les modifications ("paramètres du fabrique")  $\bullet$  oui **一〇** Créer un point de restauration du système (conseillé)  $\bullet$  oui Désactiver les suggestions dans le calendrier  $\bullet$  oui Suggestions de désactivation dans Start  $\bullet$  oui Désactiver les trucs, astuces et suggestions lors de l'utilisation de Windows  $\bullet$  oui Désactiver l'affichage du contenu suggéré dans l'application Paramètres  $\bullet$  oui Possibilité de désactiver la possibilité de faire la proposition pour terminer le dispositif  $\bullet$  oui App notifications désactivée limité Accès à la langue locale à travers le navigateur désactivé limité Désactivez les suggestions de texte lorsque vous tapez sur le clavier du logiciel limité L'envoie des URLs à partir des apps au Windows Store désactivé  $\bullet$  non Historique de l'activité et clipboard  $\bullet$ Désactiver le stockage de l'historique des presse-papiers pour les utilisateurs actuels  $\bullet$  oui Chercher nouvelles versions à: https://www.oo-software.com/ @O&O software

**Le point de restauration : une précaution**

laisser telle quelles ces fonctions..

Fermez le logiciel en cliquant sur le signe **X** en haut à droite. Un premier message s'affiche. Il prévient qu'une mise à jour de Windows 11 peut très bien venir modifier vos nouveaux réglages. Il faudra donc utiliser ce logiciel à chaque nouvelle mise à jour de Windows 11.

Après ce message, un autre indique qu'il est nécessaire de redémarrer Windows 11. Si vous avez fermé et enregistré vos autres activités, cliquez sur **Redémarrer**.

**Redémarrage obligatoire**

A l'issue de ce redémarrage votre ordinateur est débarrassé de ces espions.

### **Résumé**

Vous savez maintenant que comme la plupart des sites et des réseaux sociaux, Windows passe l'essentiel du temps à collecter vos données d'utilisation. En revanche, vous savez désormais comment faire pour calmer cet appétit sans devoir changer radicalement vos habitudes avec votre ordinateur.

## **Créez d'incroyables images avec Bing Image Creator**

L'ère des intelligences artificielles génératives a commencé. Les versions actuelles sont imparfaites, mais commencent déjà à modifier notre manière de travailler. Les prochaines générations d'IA risquent de s'immiscer dans tous les domaines et apporter des changements radicaux. Et ces IA ne se limitent pas aux agents conversationnels comme ChatGPT. Il en existe d'autres qui peuvent notamment générer des images à partir d'une simple description. Indiquez en quelques mots ce que vous souhaitez voir, et elles créent des œuvres d'art ou des images photoréalistes. La plupart sont payantes ou très limitées, mais Microsoft en propose une avec un accès presque illimité : Bing Image Creator. Découvrez comment utiliser cette IA au mieux, et comment écrire des requêtes, des plus simples au plus complexes.

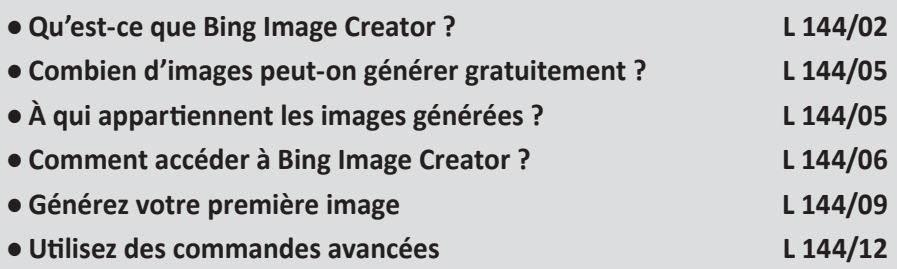

*Sorti d'une grande école d'ingénieurs,* **Pierre Foulquier** *s'est rapidement passionné pour l'informatique. Passé ensuite par une école de journalisme, il est aujourd'hui le rédacteur en chef du* **Conseiller Windows***.*

**Pierre Foulquier : « Ces nouvelles intelligences artificielles promettent de révolutionner le monde de l'art. »**

### **Qu'est-ce que Bing Image Creator ?**

OpenAI, l'entreprise qui a créé ChatGPT, ne travaille pas uniquement sur des chatbots, ou agents conversationnels. La même technologie d'intelligence artificielle derrière ChatGPT est également capable de générer des images. Cette technologie s'appelle grand modèle de langage, ou LLM (pour Large Language Model en anglais). OpenAI a créé Dall-E (prononcer comme le peintre Dalí), une IA capable de créer des images à partir de quelques mots écrits en langage naturel. Pas besoin de savoir programmer ou avoir la moindre expertise technique. Il suffit de lui décrire l'image que vous souhaitez obtenir, et Dall-E s'occupe de la créer. La description peut être extrêmement simple (« un chat noir »), ou beaucoup plus complexe. Et vous n'êtes pas limité à des choses réalistes. Si vous pouvez l'imaginer, l'outil est probablement capable de le générer. Comme par exemple un rhinocéros qui fait du surf…

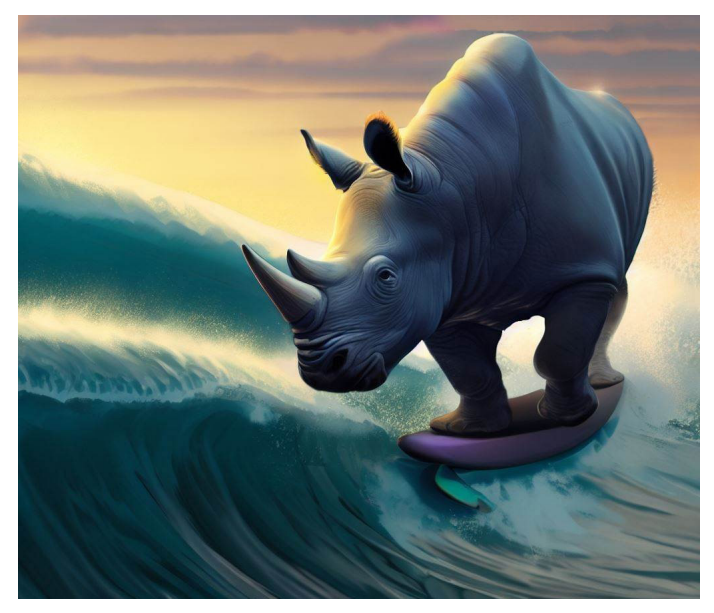

Comme Microsoft a un partenariat avec OpenAI, la firme a pu intégrer l'intelligence artificielle dans ses services. Ainsi, le nouvel outil

**Générez tout ce que vous pouvez imaginer…**

# **Logiciel**

conversationnel de Bing est basé sur ChatGPT, et Bing Image Creator est un service basé sur Dall-E. Ou plus précisément sur Dall-E 2, la seconde génération de l'outil.

Toutefois, Bing Image Creator et Dall-E 2 sont un peu différents. Microsoft utilise une version plus récente de l'IA que celle accessible publiquement pour Dall-E 2, et y a sans doute apporté quelques modifications supplémentaires. De ce fait, vous n'obtiendrez pas les mêmes résultats. Tous les tests comparatifs effectués concluent que les images générées par Bing Image Creator sont bien meilleures, même si elles ne sont pas parfaites.

### **Des résultats parfois très étranges**

Toutes les IA de ce genre semblent avoir les mêmes problèmes. Elles apprennent à partir d'images en deux dimensions, donc ne comprennent pas la relation entre certains éléments. C'est en général visible au niveau des visages, qui peuvent sembler déformés. C'est le plus évident sur les mains, qui sont souvent tordues de manière impossible ou ont des doigts supplémentaires. Dans notre image d'exemple, les deux mains dans le coin en bas à droite sont fusionnées au niveau de la paume. Il manque des doigts sur les mains tout **Les IA ne comprennent pas ce qu'elles dessinent**

en haut, tandis qu'il y en a trop sur les mains en bas. Et beaucoup de doigts sont tordus.

De plus, les IA ne gèrent pas le texte dans les images. Lors de la phase d'entraînement, l'intelligence artificielle a rencontré de nombreux exemples de texte incrusté dans les images. Toutefois, elle n'a pas appris à l'identifier en tant que tel. De ce fait, il lui arrive d'ajouter du texte dans les images là où on s'attendrait à en voir, mais c'est illisible. Les lettres sont déformées et souvent mélangent plusieurs alphabets, et les mots n'ont aucun sens. Pour l'exemple, nous avons demandé au service de créer un poster avec le texte « Je suis une intelligence artificielle ». Admirez le résultat !

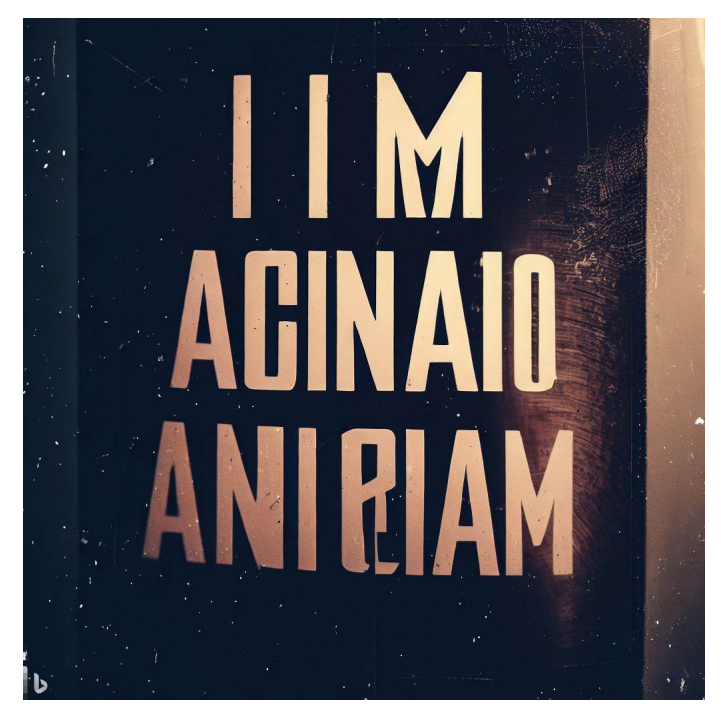

### **Combien d'images peut-on générer gratuitement ?**

Toutes les intelligences artificielles génératives, que ce soit les chatbots ou les créateurs d'images, nécessitent beaucoup de puissance de calcul, surtout si un grand nombre de personnes les utilisent en même temps. C'est pourquoi ces services sont rarement entièrement gratuits. Dans le cas de ChatGPT, par exemple, seul le vieux modèle de chatbot est gratuit. La version la plus récente, avec GPT-4, nécessite un abonnement. De même, la création d'images avec Dall-E est soumise à un système de crédits qu'il faut acheter (les personnes inscrites avant le mois d'avril reçoivent toutefois des crédits gratuits tous les mois).

Avec Bing Image Creator, Microsoft permet à tout le monde d'accéder à l'outil, et n'impose pas de limite sur le nombre d'images qu'il est possible de créer. Toutefois, la firme a dû imposer quelques restrictions pour éviter les abus. Sa solution se présente sous la forme de « boosts ». Chaque compte reçoit 100 boosts par semaine, qui permettent d'accélérer la génération d'images. À chaque requête, l'outil consomme un de vos boosts hebdomadaire pour créer une image en une dizaine de secondes seulement. Lorsque vos boosts sont épuisés, il faudra être un peu plus patient, et attendre jusqu'à 5 minutes par image. Toutefois, même dans ce cas vous n'êtes pas limité sur le nombre total d'images que vous pouvez générer.

*À chaque requête, l'intelligence artificielle génère quatre images différentes. Celles-ci comptent comme une seule requête, et donc ne consomment qu'un seul « boost ». De plus, l'outil ne permet pas de spécifier la taille et le format de l'image. Elles sont toutes dans un format carré, avec une définition de 1 024 x 1 024 pixels.*

## **À qui appartiennent les images générées ?**

La technologie a toujours une certaine avance sur le cadre juridique. Toutefois, l'évolution rapide de l'intelligence artificielle a pris tout le monde de court, et pour l'instant il existe un flou total. Certains sont d'avis que les images devraient être attribuées à l'IA qui les a **Un service ralenti au-delà de 100 images par semaine**

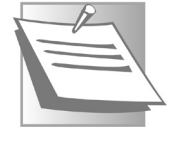

**Un véritable flou juridique**

générées, d'autres penchent plutôt pour les attribuer à l'utilisateur qui est l'auteur de la requête envoyée à l'IA. Aux États-Unis, le Bureau du copyright (USCO) a décidé que les images générées par IA ne sont pas protégées par le droit d'auteur. Toutefois, elles peuvent être incluses dans une œuvre, comme un roman graphique, mais seuls les autres éléments sont alors protégés par le droit d'auteur. En France, la question n'a pas encore été tranchée.

De plus, un autre problème épineux risque de venir compliquer encore plus la situation. Ces IA ont le plus souvent été entraînées sur des images trouvées sur le Web. Souvent protégées par le droit d'auteur. De plus, elles sont généralement capables de reproduire le styles des artistes. Les critiques en ligne sont nombreuses, et risquent de déboucher sur une véritable bataille juridique.

À l'heure actuelle, si vous publiez des images créées avec ces IA, il est préférable d'en indiquer la provenance avec une phrase de type « Image générée avec Bing Image Creator ». Et pensez aussi à le préciser si vous avez édité l'image ensuite.

### **Comment accéder à Bing Image Creator ?**

Pour utiliser Bing Image Creator, vous n'avez absolument rien à installer. Il n'est même pas nécessaire de passer par le navigateur Edge. La seule chose qu'il vous faudra c'est un compte Microsoft, ce que vous avez sans doute déjà si vous utilisez Windows. N'importe quel type de compte Microsoft fonctionne, qu'il soit associé à une adresse e-mail Hotmail, Outlook, Live ou même sans utiliser d'adresse Microsoft.

Il existe deux manières d'utiliser le générateur d'images : via le service dédié, ou alors en passant par l'agent conversationnel de Bing basé sur ChatGPT. Cette deuxième option est un peu directe, mais peut être plus pratique si vous utilisez régulièrement le chatbot de Microsoft.

### **Accédez au service dédié**

Le meilleur moyen pour utiliser Bing Image Creator est de passer par la page dédiée. Vous y retrouverez des suggestions d'images pour vous inspirer, ainsi que votre historique afin de télécharger vos précédentes créations.

Il est également possible de se rendre directement sur le service en saisissant l'adresse **https://www.bing.com/images/create**.

1- Rendez-vous sur **https://www.bing.com**.

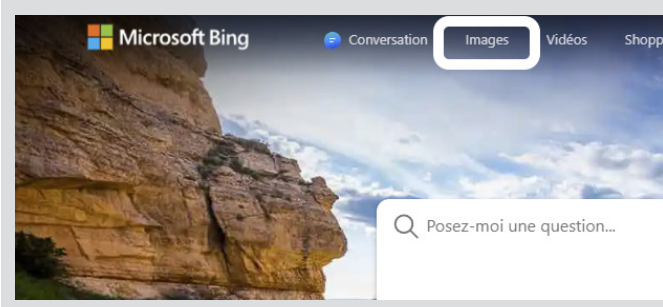

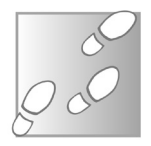

2- Cliquez sur **Images** dans le menu en haut de la page.

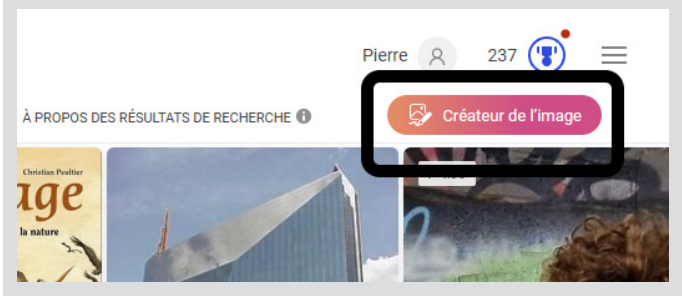

- 3- Cliquez sur le bouton **Créateur de l'image** en haut à droite.
- 4- Si vous n'êtes pas encore identifié, cliquez sur le bouton **Rejoindre et créer**, puis saisissez vos informations de connexion.

### **Passez par Bing Chat**

**Obtenez des images en chattant avec l'IA**

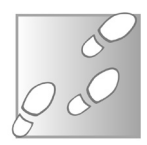

Si vous utilisez régulièrement le chatbot intégré à Microsoft Bing, basé sur ChatGPT, vous pouvez directement faire appel au générateur d'images sans quitter la conversation.

- 1- Rendez-vous sur **https://www.bing.com**.
- 2- Cliquez sur **Conversation** dans le menu en haut de la page.
- 3- Identifiez-vous avec votre compte Microsoft si ce n'est déjà fait, puis saisissez une description de l'image que vous voulez générer. Le chatbot étant conçu pour donner avant tout des réponses écrites, il faudra bien lui spécifier que vous voulez une image. Par exemple, commencez votre requête avec « *dessine-moi…* » ou « *crée une image de…* ».

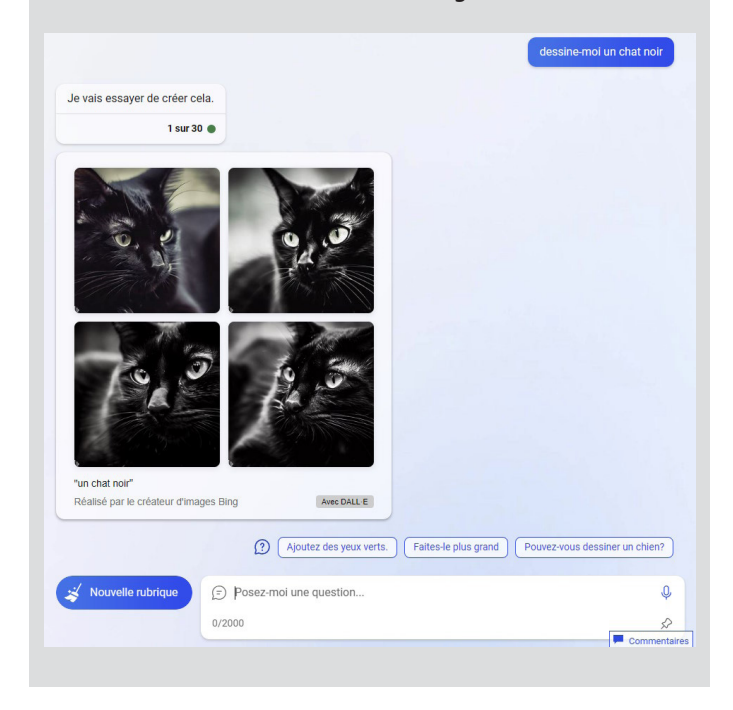

**Cette méthode pratique d'accéder au créateur d'images présente toutefois quelques inconvénients. Vous ne pouvez pas y afficher les précédentes images générées en dehors de la conversation actuelle. De plus, chaque image générée consomme un « boost » sur votre total hebdomadaire, mais le chatbot n'affiche pas votre total. Toutefois, vous pourrez retrouver votre décompte de « boosts », ainsi que votre historique de créations, en vous rendant directement sur la page dédiée à Bing Image Creator.**

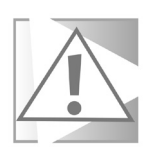

### **Générez votre première image**

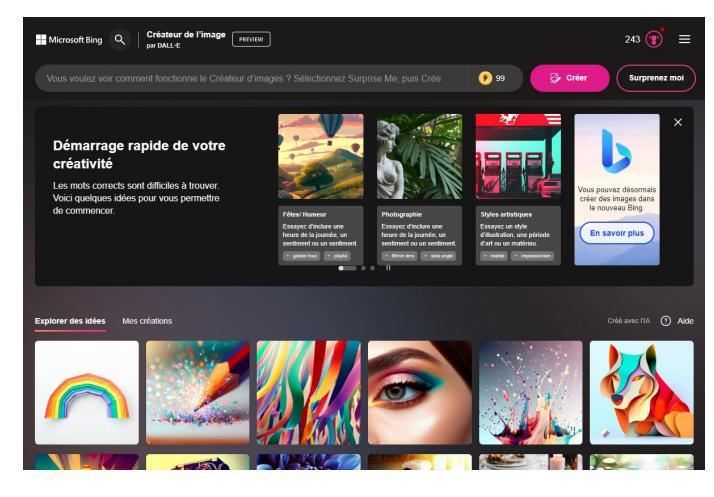

La page d'accueil de Bing Image Creator est divisée en trois zones. La première zone, en haut de la page, contient le champ de saisie avec deux boutons. C'est dans cette barre que vous trouverez une icône jaune avec une icône de foudre suivie d'un chiffre. C'est votre nombre total de boosts restants, autrement dit les jetons qui sont automatiquement utilisés pour vous permettre de générer les images plus rapidement. Ce total est rechargé toutes les semaines.

En dessous vous trouverez des suggestions pour améliorer vos créations, et des mises en garde sur les limites.

**Des images toujours générées par 4**

Enfin, la troisième zone, tout en bas, contient une sélection d'images générées par l'intelligence artificielle. Survolez chaque image pour voir le « prompt » ou l'invite, c'est-à-dire la requête saisie pour générer l'image. À noter que le texte est uniquement en anglais. L'onglet Mes créations permet d'afficher les précédentes images que vous avez générées.

### **Une image simple**

Pour commencer, entrez une requête basique. Par exemple, écrivez simplement *un arbre* dans le champ de saisie en haut de la page, et cliquez sur le bouton **Créer**.

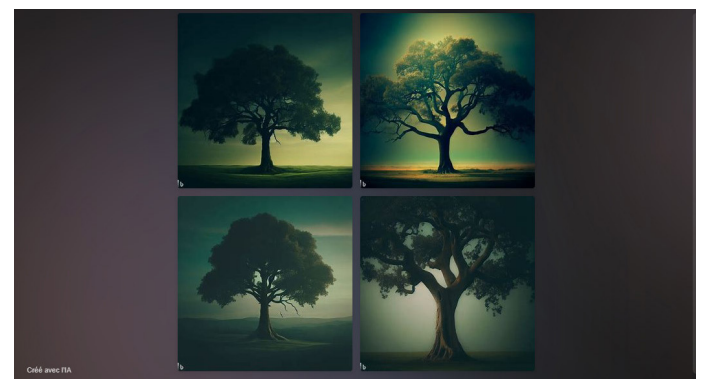

Le service affiche un encart pendant qu'il est occupé à générer votre image, puis affiche le résultat. À chaque fois l'IA crée quatre variantes, afin que vous puissiez choisir celle qui vous plaît le plus. Cliquez sur une image pour l'afficher en grand.

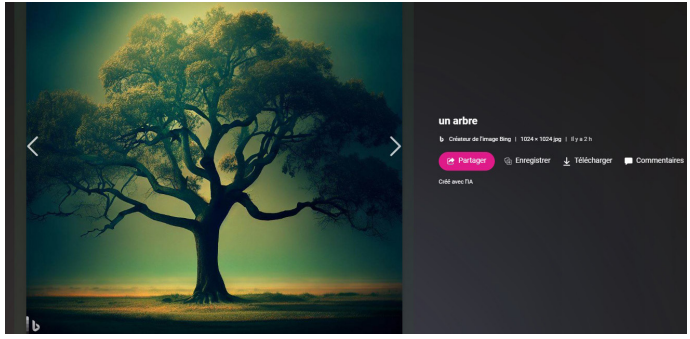

# **Logiciel**

L'image d'un arbre que nous avons obtenue est très jolie, mais en regardant de plus près on s'aperçoit que plusieurs branches sont difformes, et certaines se traversent. Il s'agit d'un problème sur lequel les développeurs travaillent. Midiourney, un système concurrent, est récemment sorti en version 5. Il n'est pas encore parfait, mais les images contiennent beaucoup moins d'erreurs de ce genre. Il s'est notamment beaucoup amélioré pour la génération des mains et des visages. Toutefois, il faut payer un abonnement mensuel pour s'en servir…

Dans Bing Image Creator, après avoir cliqué sur une vignette, vous pouvez utiliser les flèches gauche et droite pour naviguer entre les quatre images générées. À chaque fois vous avez trois boutons à droite. Vous pouvez partager l'image sous forme de lien, par exemple pour la partager sur les réseaux sociaux. L'image est alors hébergée sur les serveurs de Microsoft. Le bouton **Enregistrer** conserve l'image dans votre compte Microsoft. Le service propose un historique, mais celui-ci est limité aux 20 dernières créations. Enfin, utilisez le bouton **Télécharger** pour enregistrer l'image sur votre ordinateur.

### **Des problèmes de langage**

Le service a été conçu pour fonctionner en anglais, mais l'IA comprend également le français. Toutefois, gardez à l'esprit que sa maîtrise du français est moins bonne. Par exemple, l'outil ne comprend pas lorsque vous saisissez « un if », mais n'a aucun problème si vous donnez le nom de l'arbre en anglais, « a yew tree ». Si les résultats obtenus sont très différents de ceux attendus, essayez de reformuler en étant moins spécifique (ou parfois plus spécifique), ou alors essayez l'anglais.

Toutefois, même en anglais l'intelligence artificielle peut rencontrer des difficultés, notamment si sa base de données ne contient pas beaucoup d'exemples de l'objet en question, ou alors si le mot a plusieurs sens. Même si le service a un côté magique, il n'en reste pas moins assez limité.

**Quelques difficultés de compréhension**

### **Utilisez des commandes avancées**

Maintenant que nous avons couvert les bases, nous pouvons commencer à explorer les possibilités offertes par ce service.

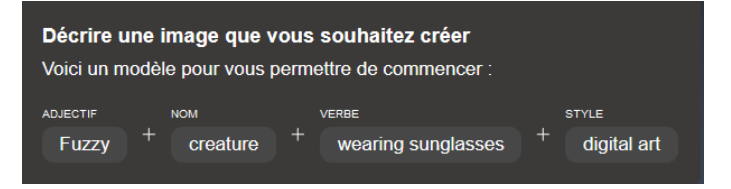

Pour commencer, Microsoft conseille d'adopter le format adjectif + nom + verbe + style. Indiquez le sujet de l'image, puis ajoutez tous les adjectifs nécessaires. Décrivez ensuite toute action qu'elle effectue. Par exemple « un chat noir allongé sur le dos ». Enfin, ajoutez le style artistique souhaité, séparé par une virgule.

Pour le style, vous pouvez préciser par exemple photoréaliste que l'image ressemble à une photo. Vous pouvez également opter pour une peinture, un dessin animé, un rendu 3D, de l'art numérique, et bien d'autres.

Le style est un élément très important, et Bing Image Creator comprend un très grand nombre de styles. Parfois les différences sont minimes, mais bien réelles. Essayez les termes suivants : minimalisme, art linéaire, naturalisme, hyperréalisme, retro, vintage, abstraction géométrique, vectoriel, deux dimensions, pop art, surréalisme, illustration 3D, psychédélique, art fractal, Lego, claymation… Vous pouvez même aller encore plus loin et spécifier « dans le style de… » et ajouter le nom d'un artiste.

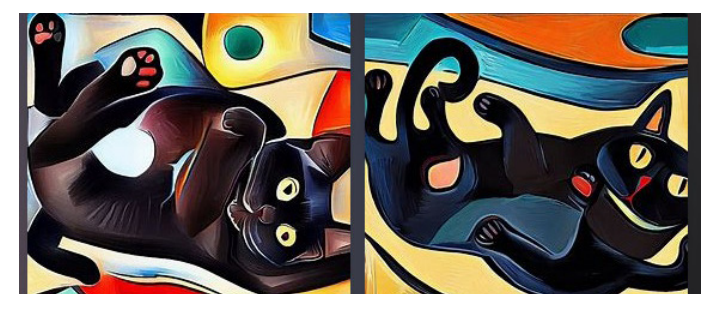

**Générez des images dans le style de votre artiste préféré**

#### Ces images ont été générées avec la requête « *un chat noir allongé sur le dos, dans le style de Picasso* ».

De la même manière, si vous souhaitez générer des images photoréalistes, vous pouvez spécifier l'optique à utiliser. Par exemple, pour un portrait, ajoutez « Sigma 85 mm f/1.4 » à la fin de votre description. Vous pouvez spécifier l'appareil photo, la longueur focale, le temps d'exposition, la vitesse d'obturation, etc. Indiquez si vous souhaitez une vue d'en bas, un flou de déplacement, etc. Il semble que beaucoup photos utilisées pour l'entraînement de l'intelligence artificielle contenaient encore leurs métadonnées, autrement dit toutes les informations sur le type d'appareil et les réglages. De ce fait, Bing Image Creator peut recréer les effets.

Il est même possible de spécifier le type d'éclairage, par exemple « éclairage de studio », « flash », « lumière bleue » et bien d'autres.

### **Météo, heure, lieu…**

L'outil peut comprendre énormément d'autres paramètres, et pour l'heure il n'existe aucune liste complète de tout ce qui est possible. Il n'est d'ailleurs peut-être pas possible de créer une telle liste. Plus les internautes utilisent ces outils, plus ils découvrent de nouvelles possibilités. Il est par exemple possible de spécifier le lieu, par exemple le pays, la ville ou même la rue. À l'heure actuelle, les résultats ne correspondront pas à la réalité. Toutefois, les résultats sont souvent crédibles. Le style architectural est bien le style local, la rue pourrait exister…

L'heure de la journée permet également de modifier l'aspect de vos images, par exemple en précisant aube ou crépuscule, ou encore la nuit. Vous pouvez même spécifier l'heure de la journée ainsi que la date. Un jour en été produit des images plus ensoleillées avec d'éventuelles personnes en tenues estivales, tandis qu'un jour en hiver produit des images plus sombres, des rues plus vides et des personnes portant des manteaux.

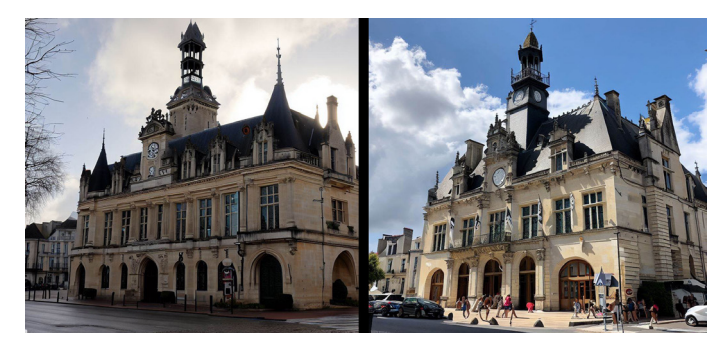

La même requête pour une photo d'une mairie le 10 janvier (à gauche) et le 10 août (à droite) donne des résultats très différents. L'IA accepte également l'année, la décennie ou une période historique, si vous souhaitez donner un style particulier à votre image. Cela peut affecter le style vestimentaire, les bâtiments et aussi l'aspect général de l'image, par exemple en adoptant le style artistique de l'époque ou en donnant à une photo l'impression d'avoir été prise sur un appareil de cette époque.

De la même manière, vous pouvez aussi spécifier la météo : ensoleillé, sous la neige, pendant une tempête, sous la pluie…

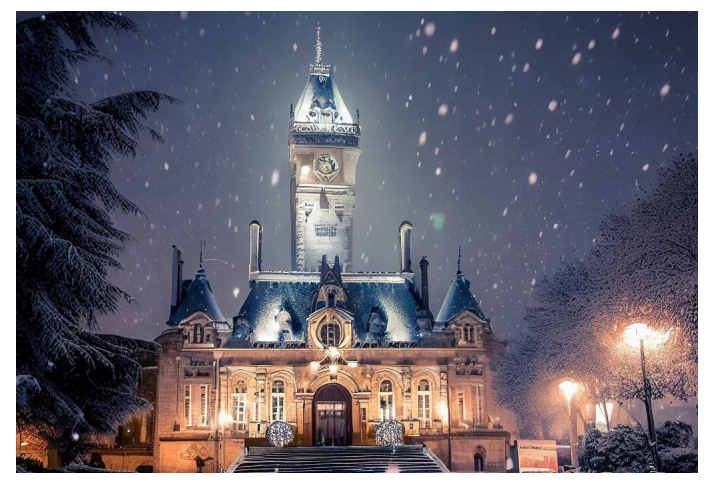

Les images de bâtiments la nuit sous la neige sont plutôt réussies.

#### **Et quelques autres idées**

Bing Image Creator comprend beaucoup de termes, et c'est parfois déstabilisant de se rendre compte à quel point il ne semble pas avoir de limites au niveau de la créativité. Vous pouvez par exemple utiliser des émojis, bien qu'il semble avoir quelques difficultés avec ceux représentant des visages. Il est également possible de changer l'image en indiquant une humeur. Énergique, humeur positive, triste… Voici par exemple ce que donne la requête en utilisant uniquement l'émoji croissant suivi du terme *dépressif*.

De la même manière, il est possible d'y inclure des termes qui font référence à la taille et la structure du sujet ou de la scène, comme chaotique, intuitif, naturel, imposant, robuste, monumental, précis, délicat, spontané, expressif…

#### **Des limites imposées par les développeurs**

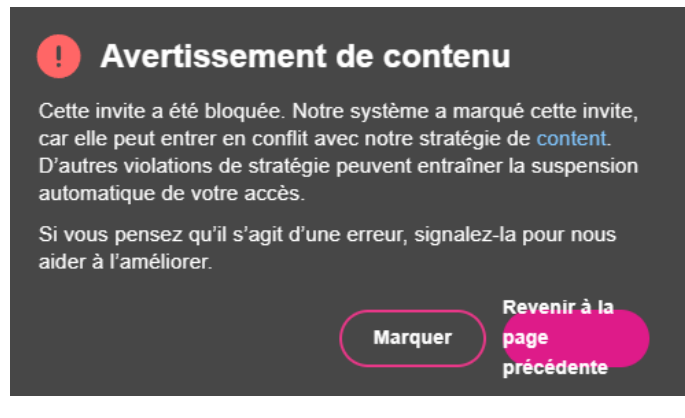

Pour éviter les abus, les développeurs ont imposé certaines limites pour la génération d'images. Certaines requêtes sont automatiquement refusées, notamment si vous incluez le nom d'une personne (autrement que pour le style artistique). Toutefois, il existe un second filtre qui intervient une fois les images générées. Il semble qu'une autre IA vérifie les images et signale tout contenu problématique, notamment violence ou nudité, et bloque le résultat. Il n'est toutefois pas possible de connaître la raison exacte. Par exemple la requête « *euphorique* » (avec l'émoji croissant) a donné lieu à une

telle erreur. Ne vous inquiétez pas si cela arrive, le processus est automatique et vous ne risquez rien. Toutefois, il semble que si vous rencontrez trop souvent ce genre d'erreur, Microsoft peut bloquer votre compte. C'est tout de même réservé aux cas extrêmes, donc il est peu probable que cela vous arrive.

#### **Résumé**

Avec cet article, vous avez découvert le service d'intelligence artificielle Bing Image Creator. Vous savez comment utiliser l'outil pour générer des images, et vous avez appris de nombreux conseils pour préciser votre requête afin d'obtenir les meilleurs résultats possibles.
### **ÉDITIONS PRAXIS : 99 Bd de la Reine 78000 Versailles**

Directeur de la publication : Pascal Birenzweigue **Rédacteur en chef : Pascal Birenzweigue Rédacteurs en chef adjoints : : Jean-Pierre Larive et Pierre Foulquier** Ont contribué à ce numéro : Paul Marcel,

Marie Guibout, Véronique Hugerot, Stanislas Birenzweigue, Alice Limouzin

Copyright © Éditions PRAXIS 2023 **Imprimé par** : Imprimerie Moderne Bayeux ZI, 7 rue de la résistance 14400 Bayeux **Dépôt légal :** CPPAP : 0521T 93919 Siret : 502 883 655 00016 RCS Paris APE : 5811Z ISSN : 1779-9058

#### **SERVICE CLIENTS**

Le service clients se tient à votre disposition pour toutes vos questions concernant :

- la livraison de vos mises à jour
- vos changements d'adresse

**Attention : pensez à préciser votre numéro de client, mentionné sur votre facture, pour faciliter le traitement de votre demande !**

Ce service est ouvert du Lundi au Jeudi de 9h 30 a 12h 30

# **serviceclients@editionspraxis.fr**

Tél. : +33 (0)6 99 50 15 69 *Le Conseiller Windows* Service Clients PRAXIS 17 rue Gambetta 17590 Ars en Ré

## **SERVICE DE RÉPONSE AUX LECTEURS**

Un problème urgent avec votre ordinateur ? Une question dont vous n'avez pas trouvé la réponse dans *Le Conseiller Windows* ?

### **PAR TÉLÉPHONE**

Les **mardi**, **mercredi** et **jeudi**, de **9 heures** à **12 heures**, en appelant le **06 99 50 15 69**.

#### **PAR E-MAIL**

Adressez-vous à Pierre Foulquier et son équipe d'experts : *support@editionspraxis.fr*

#### **PAR COURRIER POSTAL**

*Le Conseiller Windows*  Service réponse aux lecteurs 17 rue Gambetta 17590 Ars en Ré

*Les Éditions PRAXIS ne sont liées à aucun constructeur : nous ne dépendons en aucune manière des entreprises citées dans les pages de cet ouvrage. Nous effectuons des recherches méticuleuses pour tous nos articles et mises à jour, mais nous ne sommes pas responsables des erreurs ou omissions qui pourraient y figurer. En aucun cas les éditions PRAXIS ne sauraient être tenues responsables d'un quelconque préjudice matériel ou immatériel, direct ou indirect tel que le préjudice commercial ou financier ou encore le préjudice d'exploitation liés à l'utilisation des conseils, ou programmes fournis par les Éditions PRAXIS. De même, il appartient à l'abonné, ou lecteur, de prendre toutes les mesures appropriées de façon à protéger ses propres données et/ou logiciels de la contamination par des virus, des intrusions ou tentatives d'intrusion dans son système informatique ou des contournements éventuels par des tiers à l'aide ou non de l'accès Internet ou des services des éditions PRAXIS. Vous pouvez contacter nos auteurs ou des experts par courrier, téléphone ou Internet. Ces services sont soumis à conditions : les questions doivent être en rapport avec le titre de l'ouvrage auquel vous êtes abonné et votre abonnement en cours de validité. Ces services sont personnels. Ils sont réservés à un usage exclusif et non collectif de l'abonné (même n° d'abonné). Ils ne sont transmissibles en aucune manière. Une seule question à la fois peut être posée. Pour l'ensemble de ces prestations les éditions PRAXIS sont soumises à une obligation de moyens. La responsabilité des éditions PRAXIS ne pourra dès lors être recherchée et engagée en cas de non-réponse ou de non-réponse partielle à certaines questions. Le terme « question » doit être entendu au sens strict, il ne peut en aucun cas s'agir d'un conseil juridique, d'un audit, d'une expertise, d'une consultation, d'un diagnostic ou encore de l'établissement de statistiques ou de données chiffrées. Les éléments de réponses aux questions ne sont donnés qu'à titre informatif selon les éléments fournis par l'abonné. L'abonné est seul responsable des questions qu'il pose et de l'utilisation juste ou erronée de réponses obtenues et notamment consécutive à une information incomplète ou mal interprétée. L'abonné s'interdit toute diffusion ou commercialisation à titre onéreux ou gratuit, sous quelque forme que ce soit, des documents ou informations mis à sa disposition. L'abonné s'engage également à ce qu'il soit fait un usage licite et conforme au droit en vigueur des informations fournies. Tous droits réservés. Toute reproduction, même partielle du contenu, de la couverture ou des icônes, par quelque procédé que ce soit, est interdite sans l'autorisation par écrit des Éditions PRAXIS.*